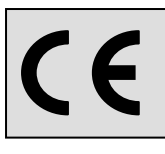

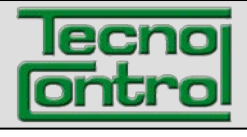

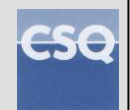

**ES IST-5110.BS01.06 Archivo: IST-5110.BS01.06\_BOSTON.doc**

# **Analizador portátil de combustión<br><b>BOSTON** [HD]

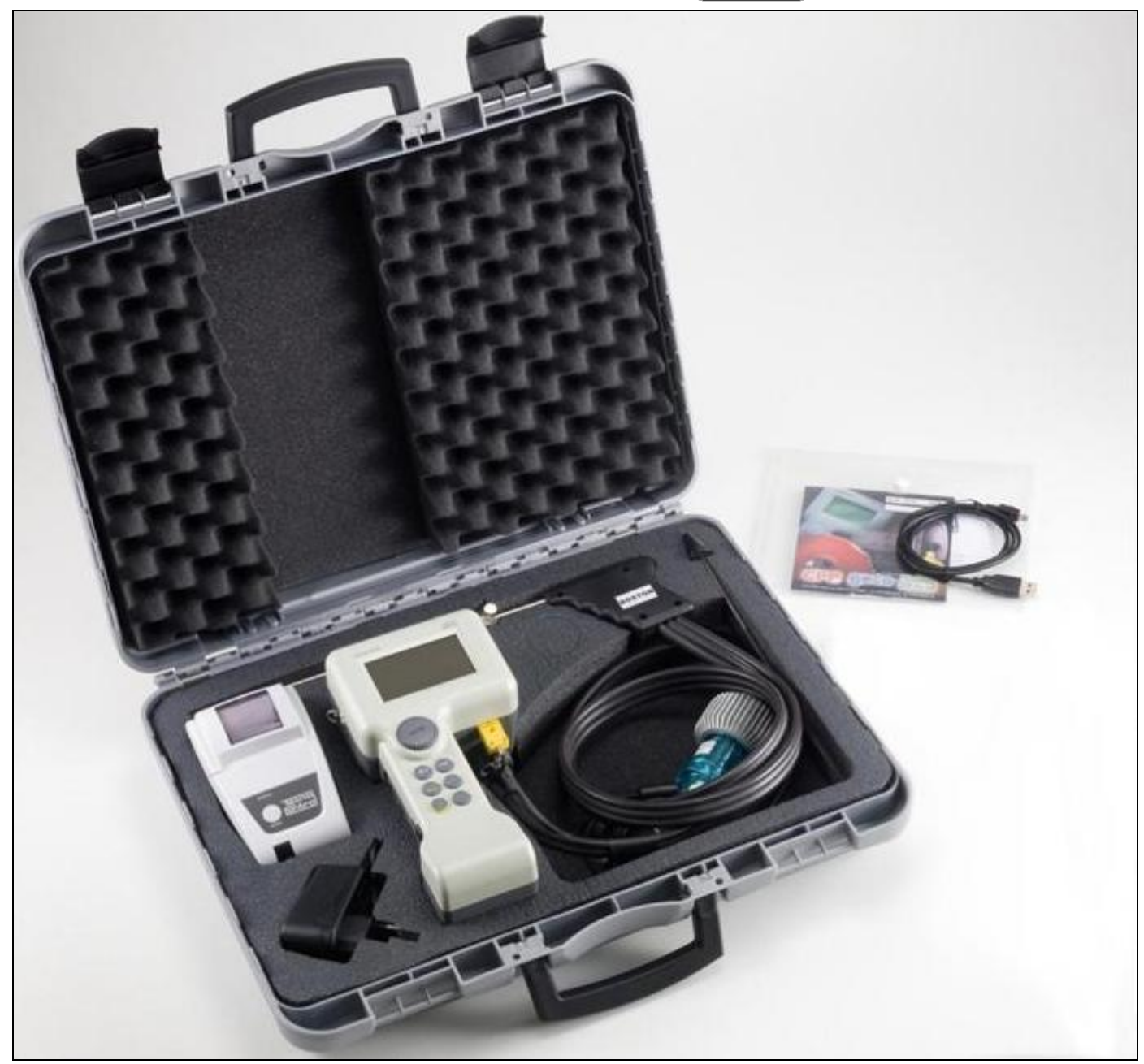

# **Instrucciones de uso**

**TECNOCONTROL S.r.l.** Via Miglioli, 47 20090 SEGRATE (MI) Italia - Tel. (+39) 02 26922890 - Fax (+39) 02 2133734 http: **[www.tecnocontrol.it](http://www.tecnocontrol.it/)** E-mail: **[info@tecnocontrol.it](mailto:info@tecnocontrol.it)**

#### **NOTA IMPORTANTE Lea detenidamente este manual de instrucciones y guárdelo para consultas futuras.**

NOTA: Este manual es válido para los equipos con versión firmware 3.13 y sucesivas

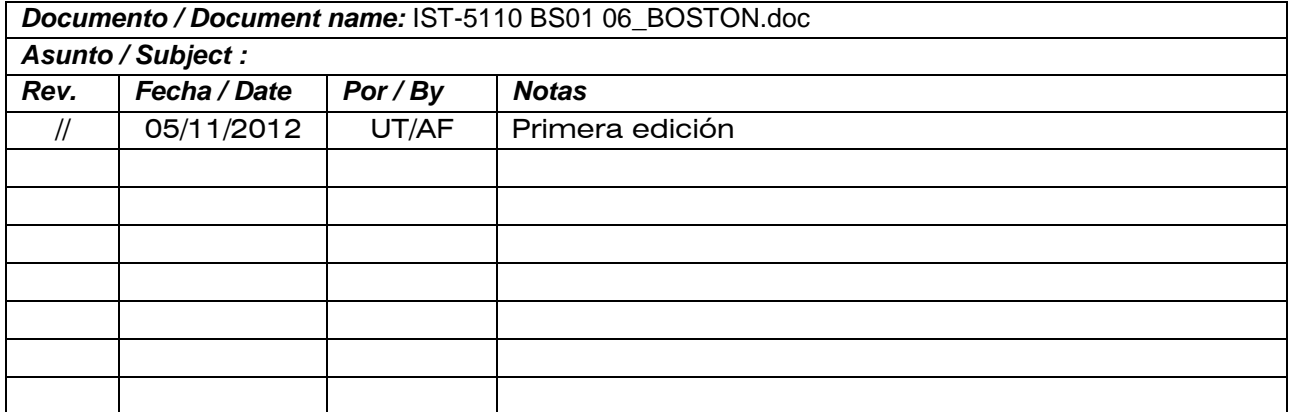

## **ÍNDICE:**

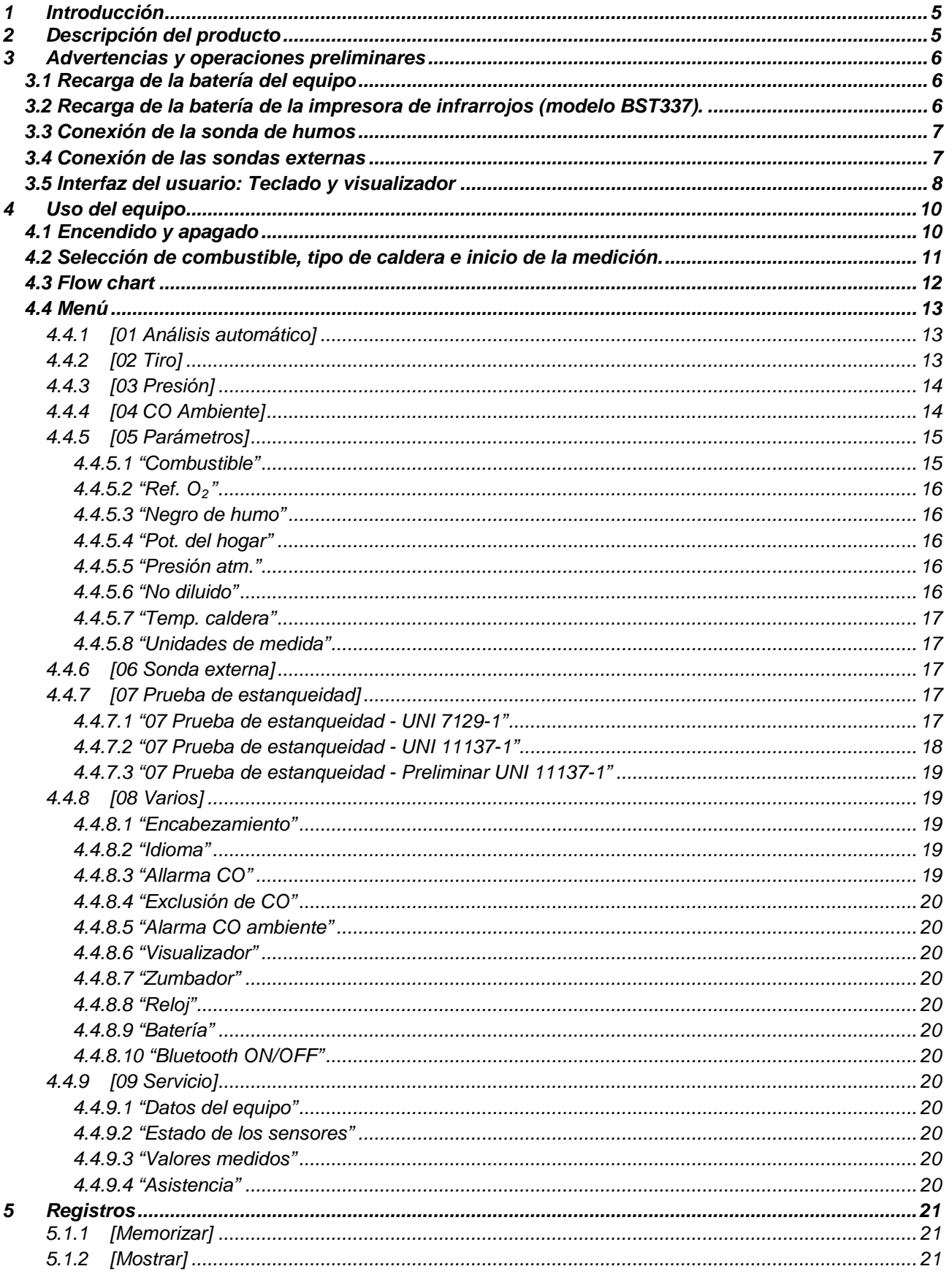

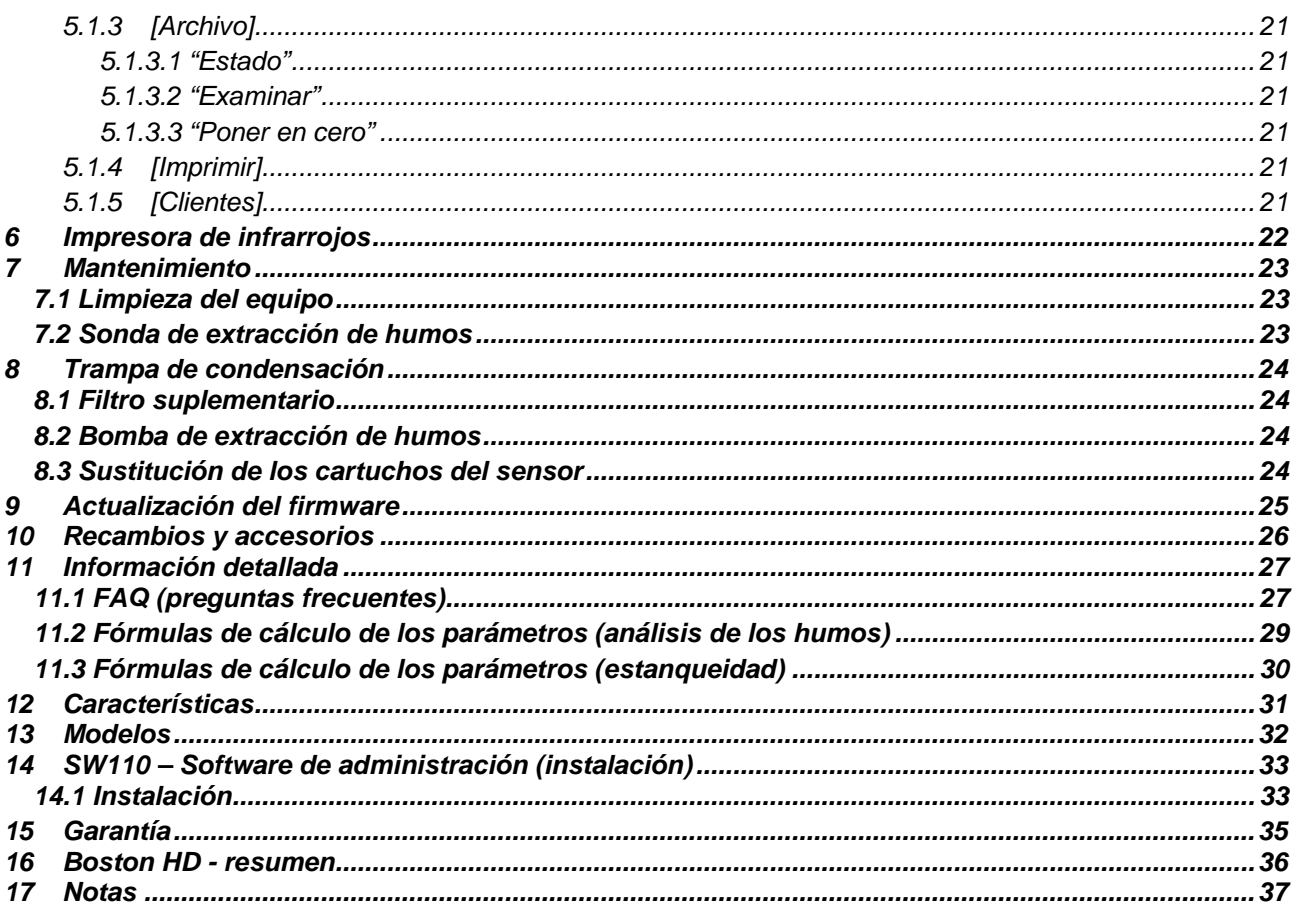

## <span id="page-4-0"></span>*1* **Introducción**

*Diseñamos y realizamos nuestros productos poniendo todo lo que está a nuestro alcance para obtener la mayor fiabilidad posible para el uso para el cual han sido concebidos. El uso correcto y el mantenimiento regular del equipo son indispensables para mejorar la fiabilidad y mantener un alto nivel de rendimiento del BOSTON.*

*El equipo no debe utilizarse para aplicaciones diferentes de aquellas para las que ha sido concebido, ni guardarse a temperaturas demasiado bajas o demasiado altas (véanse las "Características técnicas"); asimismo se recomienda no someterlo a cambios bruscos de temperatura para evitar la formación de condensación en su interior.*

*El equipo requiere un mantenimiento atento por parte del cliente.* 

## <span id="page-4-1"></span>*2* **Descripción del producto**

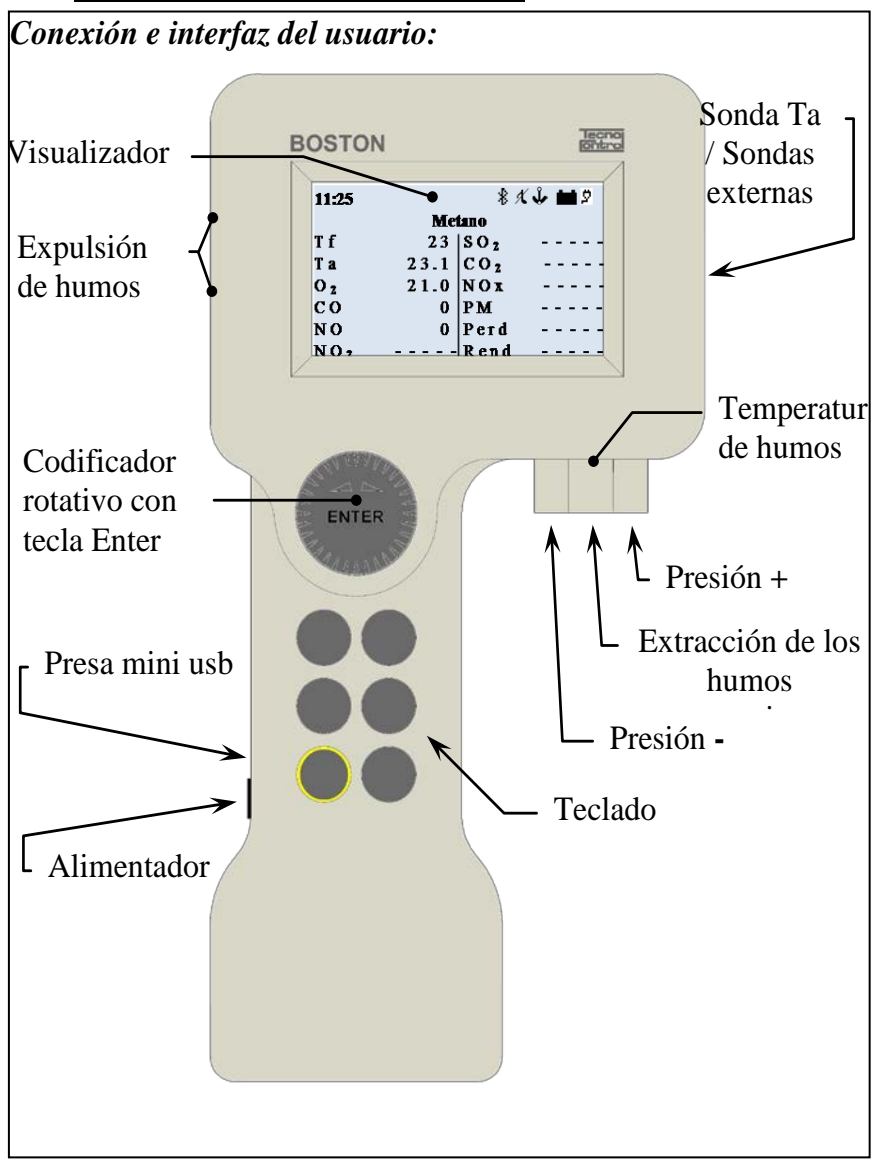

*Sonda Ta:* es el conector al cual se conecta la sonda de temperatura del aire comburente.

*Sondas externas:* es el conector al cual se conectan las sondas externas opcionales. *Presión +:* es la toma de presión a la cual se conecta el empalme de presión de la sonda de humos o el kit de prueba de la estanqueidad.

*Temperatura de humos:* es el conector Tc K al cual se conecta el conector termopar de la sonda de humos.

*Extracción de humos:* es el conector al cual se conecta la sonda de humos.

*Presión -:* es el conector auxiliar de presión (puerto negativo).

*Toma mini usb:* es el conector del cable USB para la comunicación con el ordenador. *Alimentador:* es el conector del

alimentador/cargador de batería de la red.

*Expulsión de humos:* es la parte de descarga de los humos analizados.

#### <span id="page-5-0"></span>*3* **Advertencias y operaciones preliminares**

*El equipo y la impresora de infrarrojos (modelo BST337) se entregan con baterías nuevas, no cargadas completamente.*

*La batería del equipo (con tecnología de iones de litio) alcanza su máximo rendimiento tras algunos ciclos de carga, y por tanto la duración de la misma podría resultar al principio inferior respecto a las características nominales. Las baterías de la impresora (con tecnología de níquel-hidruro metálico) deben sacarse del compartimento de la batería si la unidad no se utiliza durante un período prolongado.*

*Para cargar las baterías del equipo y de la impresora de infrarrojos se utiliza el mismo cargador (que se entrega junto con el equipo).*

*Antes de utilizar el equipo, compruebe el estado de los filtros (y de ser necesario, cámbielos).*

## <span id="page-5-1"></span>**3.1 Recarga de la batería del equipo**

*Se recomienda, al utilizar por primera vez el equipo o tras un período prolongado de inactividad, cargar la batería conectando el equipo al cargador suministrado y dejarla cargando por lo menos 8 horas.*

*Operación de recarga:*

- *a) Conecte el cargador al equipo apagado.*
- *b) Conecte el cargador a la toma de corriente (100-240 Vca).*
- *c) El equipo se enciende y en el visualizador aparece el icono de batería en carga.*
- *d) Al terminar de cargarse la batería, en el visualizador aparece el icono de carga terminada.*

#### <span id="page-5-2"></span>**3.2 Recarga de la batería de la impresora de infrarrojos (modelo BST337).**

*Se recomienda, al utilizar por primera vez el equipo o tras un período prolongado de inactividad, cargar la batería conectando la impresora (modelo BST337) al cargador suministrado y dejarla cargando por lo menos 8 horas. Operación de recarga:*

- *a) Conecte el cargador a la impresora apagada.*
- *b) Conecte el cargador a la toma de corriente (100-240 Vca).*
- *c) El led de "status" de la impresora empieza a parpadear para señalar que la carga ha empezado.*
- *d) Al terminar de cargarse la batería, el led de "status" de la impresora se apaga.*

## <span id="page-6-0"></span>**3.3 Conexión de la sonda de humos**

*Antes de analizar los humos, cerciórese de que la sonda esté bien conectada al equipo.*

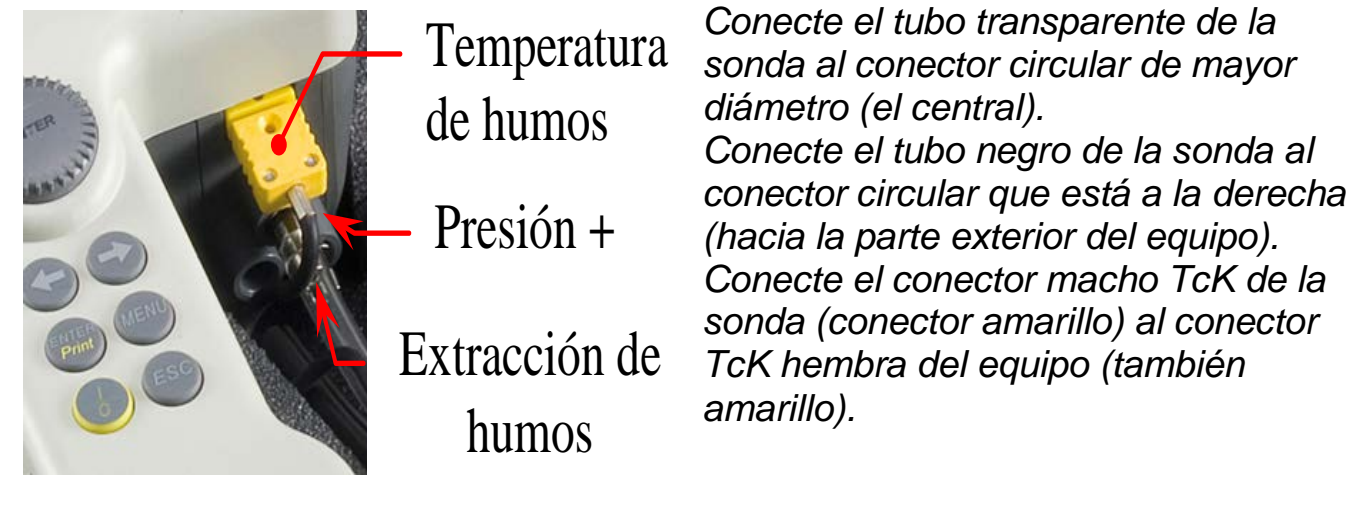

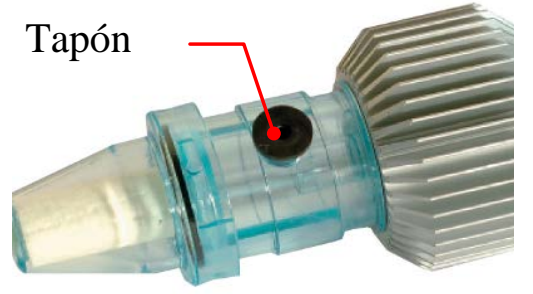

*Compruebe también que el tapón del recogedor de condensación (trampa de condensación) esté bien puesto.*

## <span id="page-6-1"></span>**3.4 Conexión de las sondas externas**

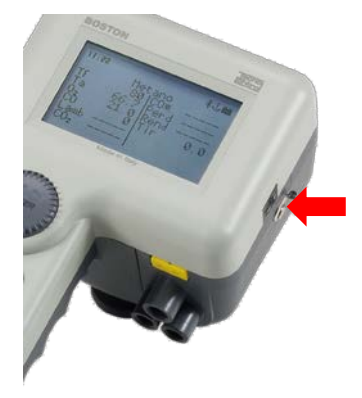

*El equipo tiene la posibilidad de administrar sondas externas (para la medición de varios parámetros), mediante un sistema de auto-identificación.*

*Para utilizar la sonda, conéctela al equipo (en la toma correspondiente que se ilustra en la imagen al lado) y consulte el menú de la sonda externa.*

*Véase el apartado [4.4.6](#page-16-2)*[\[06 Sonda externa](#page-16-2) *en este manual.*

## <span id="page-7-0"></span>**3.5 Interfaz del usuario: Teclado y visualizador**

#### *Teclado*

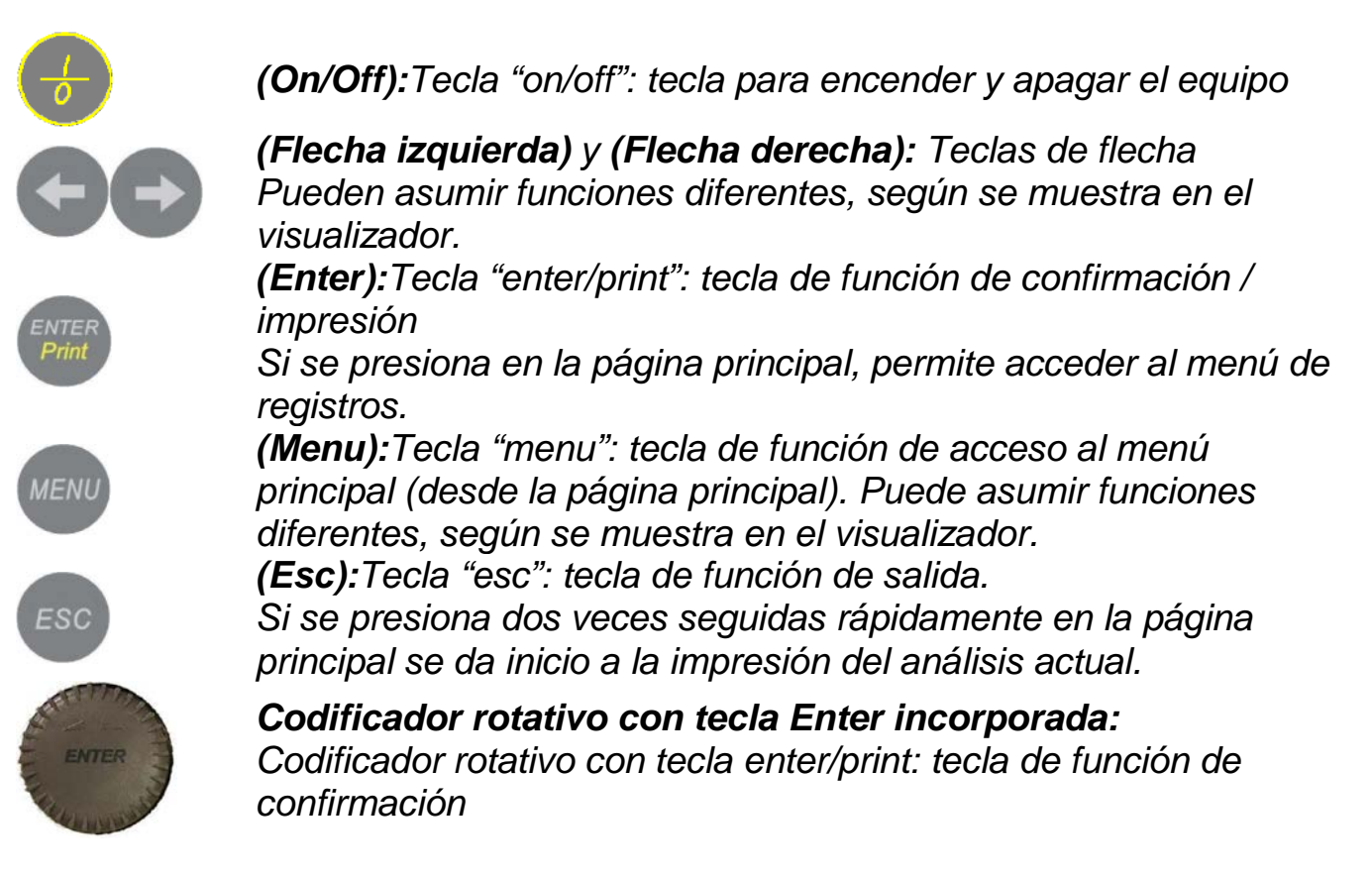

## *Visualizador*

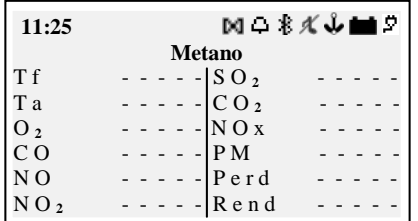

#### *Página principal*

*Primera línea: aparecen el reloj y los iconos de estado Segunda línea: aparece el combustible configurado*

*En las demás partes del visualizador aparecen los parámetros medidos y calculados*

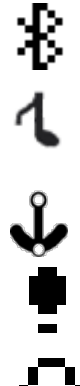

*Icono Bluetooth: aparece cuando el Bluetooth está activo (módulo opcional).*

*Icono zumbador: cuando el zumbador está desactivado, aparece una nota tachada.*

*Icono ancla: aparece cuando los valores del análisis son estables.*

*Icono signo de admiración: aparece, en lugar del ancla, cuando el equipo está en estado de alarma.* 

*Icono campana: aparece cuando la alarma CO está programada.*

*Icono electroválvula: aparece cuando la electroválvula está instalada.* M *Cuando la electroválvula está cerrada (exclusión de CO) el icono que aparece es el siguiente: Icono batería: aparece cuando el equipo recibe alimentación únicamente de la batería, y muestra el nivel de carga.* 夕 *Icono red: aparece en lugar del icono batería, cuando el equipo tiene el cargador conectado a la corriente.*

 $\overline{\alpha}$ 

*Icono carga terminada: aparece cuando la batería ha terminado de cargarse. Señala que la carga ha terminado.*

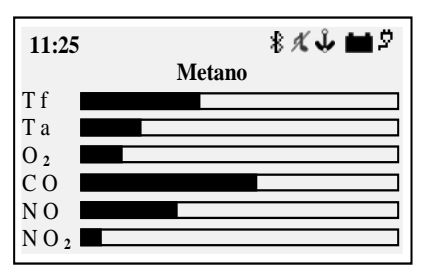

*Página de visualización gráfica de barras*

*Al presionar la tecla (Flecha izquierda) en la página principal, se accede a la visualización gráfica de los parámetros del análisis.*

*La tecla (Flecha derecha) permite regresar a la página principal.*

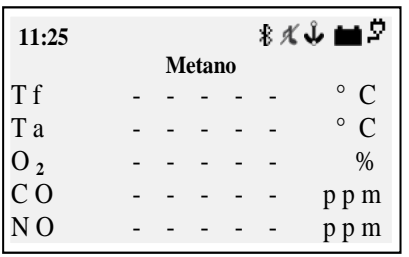

*Página de visualización ampliada (zoom)*

*Al presionar la tecla (Flecha derecha) en la página principal, se accede a la visualización ampliada de los parámetros del análisis.*

*La tecla (Flecha izquierda) permite regresar a la página principal.*

#### *Visualizador: mensajes comunes*

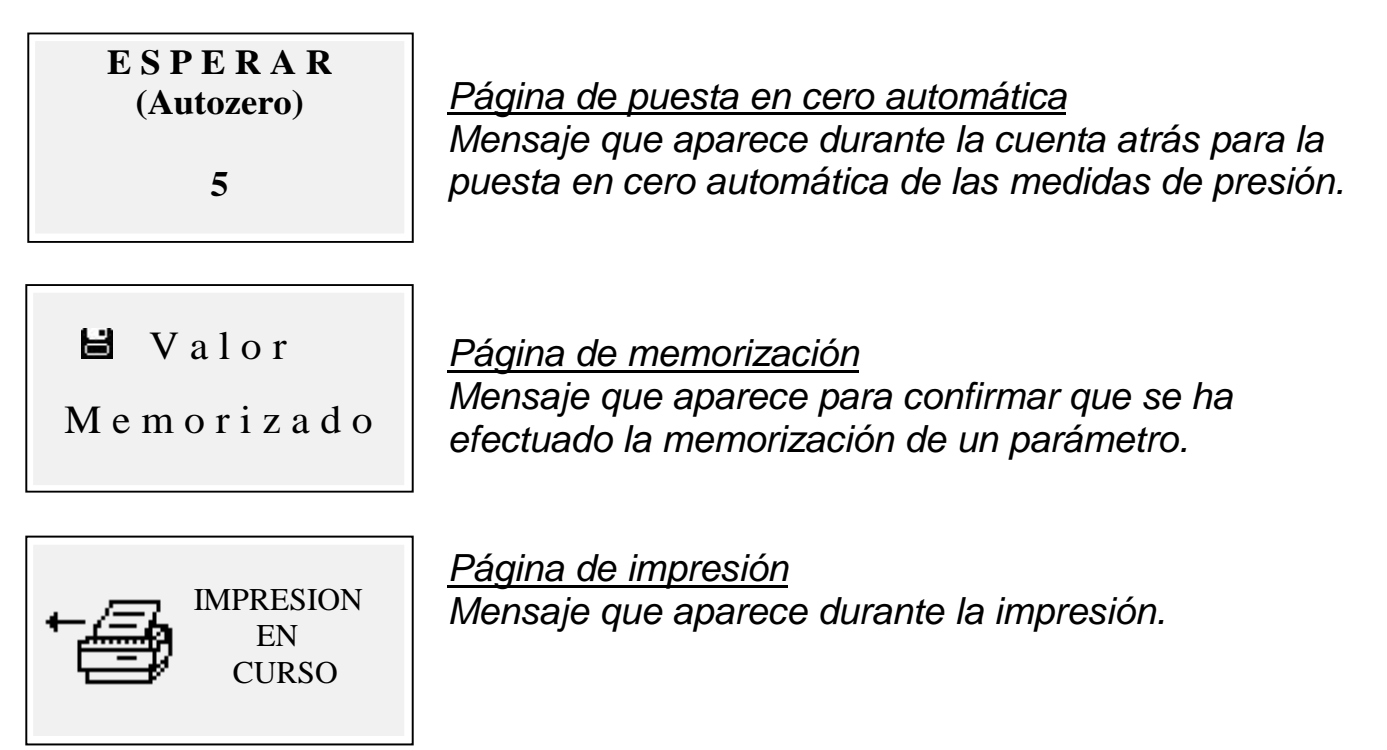

#### <span id="page-9-0"></span>*4* **Uso del equipo**

## <span id="page-9-1"></span>**4.1 Encendido y apagado**

*Pare encender el equipo presione durante unos segundos la tecla (On/Off)*.

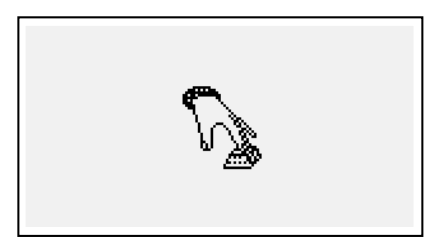

*Para evitar un encendido accidental del equipo, el botón (On/Off) debe permanecer presionado durante por lo menos 2 segundos; de lo contrario, el equipo no se enciende.*

*Este icono señala que se debe mantener presionada la tecla de encendido. Mantenga la tecla presionada hasta* 

*que el icono desaparezca.*

*Para apagar el equipo basta con presionar unos segundos la tecla (On/Off) hasta que se oiga un "bip".*

*Al soltar la tecla, el equipo se apaga. Si durante el apagado hay una concentración alta de CO en la cámara de análisis, el equipo realiza un lavado automático y sucesivamente se apaga.*

*Tras el encendido, en el visualizador aparecen las siguientes páginas:*

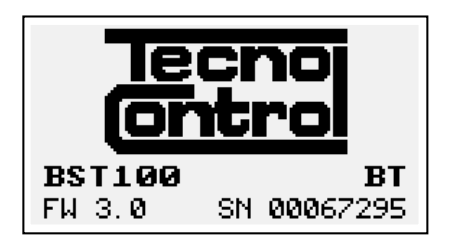

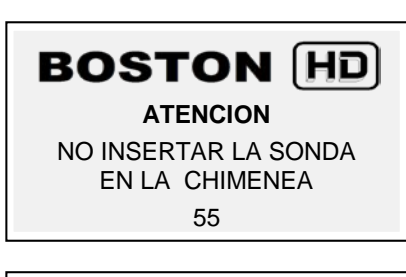

*Calibration test…. Configuration test . Customer test…. Oxygen autocheck…..*

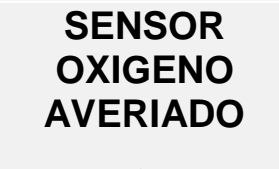

Sustituir O<sub>2</sub> cartucho

*Página con el logo, el modelo, (p. ej. BST100), la indicación de si está presente el módulo Bluetooth, si está instalado (p. ej.: BT), la versión del firmware del equipo (p. ej.:fw 3.0) y el número de serie del equipo (p. ej.: sn 67295)* 

*Pantalla de aviso de lavado en curso. Atención: ¡en esta fase la sonda de humos debe estar en aire limpio! Nota: durante la fase de lavado se puede acceder al menú de Parámetros presionando la tecla (Menu) para configurar el equipo.*

*Una vez terminado el lavado, el equipo realiza un control automático de las funciones principales y del estado del sensor del oxígeno.*

*En caso de daño del sensor, el equipo señala el problema.*

#### <span id="page-10-0"></span>**4.2 Selección de combustible, tipo de caldera e inicio de la medición.**

*Una vez puesto en marcha el equipo (lavado + revisión), en el visualizador aparece la página de selección del combustible.*

*Seleccione la familia del combustible.* 

*Nota: si se elige Especial se pueden introducir los valores de los coeficientes para un combustible personalizado.*

*Sucesivamente (solo para los combustibles sólidos), seleccione el porcentaje de humedad del combustible.*

*Por último, seleccione el tipo de caldera (normal o condensación).*

*Para dar inicio en seguida al procedimiento de prueba del tiro, seleccione la opción*   $+$  tir".

*Para obtener información más detallada, consulte la sección [4.4.5.1](#page-14-1) ["Combustible"](#page-14-1) de este manual.*

*Para obtener información más detallada sobre la medición del tiro, consulte la sección [4.4.2](#page-12-2) [\[02 Tiro](#page-12-2) de este manual.*

#### <span id="page-11-0"></span>**4.3 Flow chart**

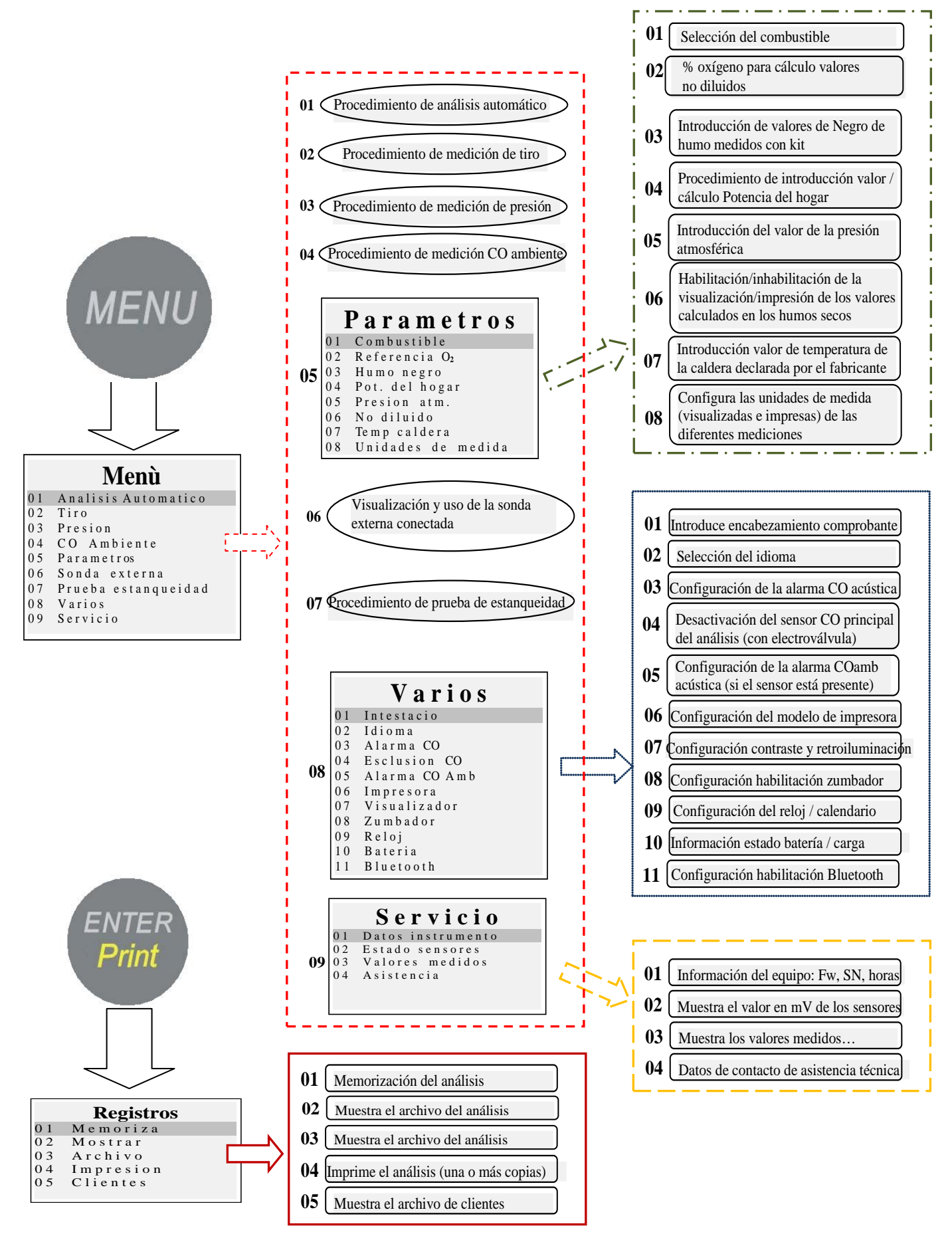

## <span id="page-12-0"></span>**4.4 Menú**

*Al presionar el botón (MENU) en la página principal, se accede al menú principal del equipo, desde el cual es posible poner en marcha los siguientes procedimientos: "01 Análisis automático", "02 Tiro", "03 Presión", "04 CO Ambiente", "06 Sonda externa", "07 Prueba de estanqueidad".*

**Menù** 01 Analisi Automatica 0 2 T i r a g g i o 0 3 P r e s s i o n e 04 CO Ambiente 05 Parametri 06 Sonda esterna 07 Provatenuta 08 Varie 0 9 S e r v i z i o

*Desde el menú principal se puede acceder también a los siguientes menús: "05 Parámetros", para la configuración de los parámetros del análisis, "08 Varios", para la configuración del equipo, "09 Servicio" para la visualización de información técnica en el equipo.*

## <span id="page-12-1"></span>*4.4.1 [01 Análisis automático]*

*Procedimiento de análisis automático.*

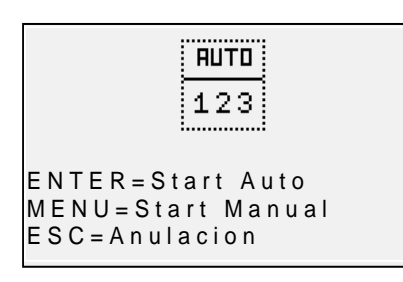

*Al presionar el botón (ENTER) se pone en marcha el procedimiento que realiza automáticamente 3 análisis consecutivos a intervalos de 120" y calcula el promedio. Al presionar el botón (MENU) se pone en marcha el procedimiento que realiza 3 análisis consecutivos y calcula el promedio adquiriendo los datos de cada uno de los análisis cuando se presiona el botón (ENTER),* 

dando la posibilidad de adquirir datos a intervalos de tiempo de más de 120". En el visualizador aparece un cuentasegundos que facilita la operación. *Para salir del menú, presione el botón (ESC).*

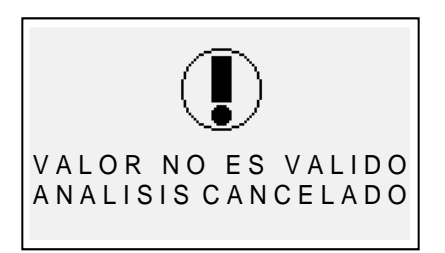

## *Página de aviso*

*Mensaje que aparece para avisar que el análisis no es válido y el valor no puede utilizarse para el cálculo del promedio. Compruebe que el equipo esté bien configurado y que la caldera analizada funcione correctamente.*

# <span id="page-12-2"></span>*4.4.2 [02 Tiro]*

## *Procedimiento de medición del tiro*

*Ponga en marcha el procedimiento con la sonda fuera de la chimenea, y el equipo en posición estable. Al poner en marcha el procedimiento, se da inicio a una cuenta atrás de 5", durante la cual el equipo realiza una puesta en cero* 

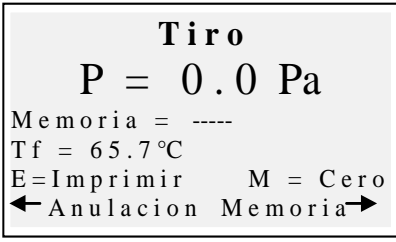

*automática. Sucesivamente aparece la página de medición.*

*El botón (MENU) permite efectuar la puesta en cero automática del sensor.*

*NOTA: realice la puesta en cero del sensor siempre con la sonda de humos fuera de la chimenea, y el equipo en*  *posición estable.*

*El botón (Flecha derecha) permite memorizar el valor de presión medido, que se imprimirá en el resguardo del análisis.* 

*El botón (Flecha izquierda) permite anular la memorización del valor que acaba de guardarse.* 

*El botón (ENTER) permite imprimir el valor medido actualmente. Con (ESC) se regresa al menú principal.*

## <span id="page-13-0"></span>*4.4.3 [03 Presión]*

*Procedimiento de medición de la presión*

*Ponga en marcha el procedimiento con la sonda fuera de la chimenea, y el equipo en posición estable. Al poner en marcha el procedimiento, se da inicio a una cuenta atrás de 5", durante la cual el equipo realiza una puesta en cero automática. Sucesivamente aparece la página de medición.*

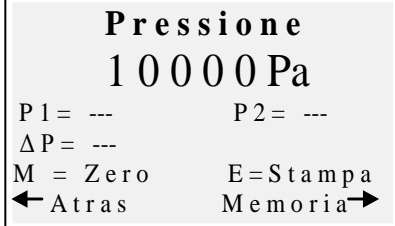

*El botón (MENU) permite efectuar la puesta en cero del sensor.*

*El botón (Flecha derecha) permite memorizar el valor de presión medido; se pueden memorizar dos valores de presión y la diferencia se calcula de forma automática. El botón (Flecha izquierda) permite anular la* 

*memorización del valor que acaba de guardarse.* 

*El botón (ENTER) permite imprimir el valor medido actualmente. Con (ESC) se regresa al menú principal.*

*Si se utiliza el kit que consta de dos tubos (incluidos en el suministro estándar), el equipo funciona como manómetro diferencial.*

## <span id="page-13-1"></span>*4.4.4 [04 CO Ambiente]*

*Procedimiento de medición de la cantidad de CO presente en el ambiente.*

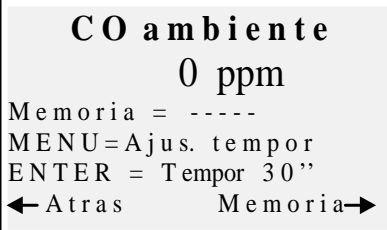

*El botón (MENU) permite programar el tiempo de constatación.*

*El botón (ENTER) permite dar inicio a la cuenta atrás durante el tiempo programado; al final de la cuenta se guarda y se muestra el valor más alto de COamb detectado durante la prueba.*

*El botón (Flecha derecha) permite memorizar el valor de CO amb medido en el momento.*

*El botón (Flecha izquierda) permite anular la memorización del valor que acaba de guardarse. Con (ESC) se regresa al menú principal.*

*Si no está instalado el sensor COamb, el equipo permite efectuar la constatación durante la aspiración con el sensor interno, utilizando la sonda de humos. En este caso, antes de la página COambiente aparece un mensaje de aviso que pide que se confirme el uso del sensor CO estándar.*

## <span id="page-14-0"></span>*4.4.5 [05 Parámetros]*

*Submenú de configuración de los parámetros del análisis.* 

En este menú se puede seleccionar el tipo de combustible y el tipo de caldera, programar la referencia de O2, introducir los datos que corresponden a la

prueba Negro de humo y calcular el promedio, introducir

la potencia del hogar o calcularla, introducir la presión atmosférica, habilitar la visualización y la impresión de los valores "no diluidos", introducir el valor nominal de la temperatura de la caldera, y programar las unidades de medida utilizadas.

## <span id="page-14-1"></span>*4.4.5.1 "Combustible"*

*Configuración del combustible y del tipo de caldera objeto del análisis.*

**Combustible** 0 1 B i o m a s a l e ñ o s a.  $02$  Carbon **Combustible**  $01$  Metano 0 2 G a s o i l 0 3 G P L  $04$  Solido 05 Otros<br>06 Especial **Combustible** 01 Gas natural 02 Oleo combustibile 0 3 P r o p a n o 0 4 B u t a n o  $\begin{bmatrix} 0 & 5 \\ 0 & 5 \end{bmatrix}$  B T Z 06 MTZ 07 A T Z 08 Petroleo **U m e d a d**  $01$  Biom Leñosa

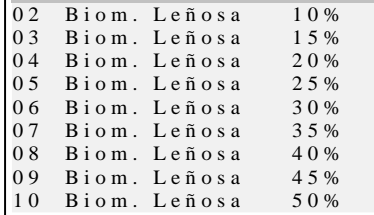

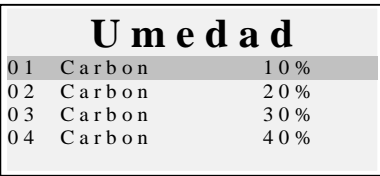

#### **Especial**

 $A = - - - B = - - - - CO2$ max =  $-.$ CONFERMA

**ENTER:** m o d i f i c a c i o n e s

*En la página principal del menú del combustible se pueden seleccionar los combustibles más comunes (metano, gasóleo, GLP), se puede acceder al submenú de los combustibles sólidos ("Sólido"), acceder al submenú de los demás combustibles, líquidos/gaseosos ("Otros"), o introducir los parámetros conocidos de un combustible no incluido en la lista, accediendo al submenú "Speciale" (especial).*

#### *Otros:*

*Si se selecciona la opción "Otros", se pasa al menú de selección del combustible (p. ej. Metano, GLP, etc.).*

#### *Sólido*

*Si se selecciona la opción "Sólido", se pasa al menú de selección del combustible. Los combustibles sólidos se clasifican en tres grupos: Biomasa leñosa (p. ej. pellets,astillas, etc.) y carbón.*

*Humedad (solo para combustibles sólidos)*

*Para los combustibles sólidos hay que indicar por último el nivel de humedad de la muestra empleada para el análisis (en los sacos de pellets, por ejemplo, viene indicado, y para otros combustibles hay que medirlo).*

#### *Especial*

*Si se selecciona la opción "Speciale" (especial), se puede programar un combustible personalizado, si se utiliza un combustible no incluido en la lista y del cual se conocen los parámetros A, B, CO2max.*

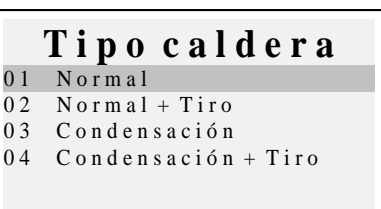

#### *Tipo de caldera*

*Seleccione por último el tipo de caldera que se va a revisar (normal o de condensación). Si se desea efectuar de inmediato la prueba de tiro, seleccione la opción "+Tir"*

*Nota: para los combustibles sólidos no se puede seleccionar el tipo de condensación puesto que no existen calderas/estufas de este tipo para los combustibles sólidos.*

## <span id="page-15-0"></span>*4.4.5.2 "Ref. O2"*

*Configuración del porcentaje de oxígeno de referencia utilizado para el cálculo de los valores no diluidos de CO, NO, NO2 etc.*

*El valor que se debe introducir varía según las normas de aplicación regionales.*

## <span id="page-15-1"></span>*4.4.5.3 "Negro de humo"*

*Página de introducción de los valores de NEGRO DE HUMO derivados de la prueba tipo "BACHARACH" externa (bomba manual o demás). Realice las 3 mediciones y una vez introducidos los 3 valores, el equipo determina el promedio de las tres mediciones.*

*Dicho valor promedio se incluirá en la impresión del análisis.*

## <span id="page-15-2"></span>*4.4.5.4 "Pot. del hogar"*

*Procedimiento de introducción manual o cálculo de potencia del hogar.*

*Para los combustibles: metano, GLP, gasóleo, aceite combustible, se puede controlar supervisando los m3 consumidos en un lapso de 2 minutos. Anote los m3 que aparecen en el contador volumétrico de la instalación. Ponga en marcha el procedimiento presionando (Flecha izquierda). Una vez terminada la cuenta atrás de 2 minutos, apunte el valor de m3 que aparece en el contador volumétrico y calcule el número de m3 consumidos (la diferencia respecto a los iniciales).*

*Introduzca en el equipo el valor de m3 consumidos, el Boston calcula la Potencia del hogar y memoriza el valor para incluirlo luego en la impresión del análisis.*

*Si la instalación no dispone de contador volumétrico, o si se conoce ya el valor de potencia del hogar, se puede introducir manualmente presionando (Flecha izquierda).*

#### <span id="page-15-3"></span>*4.4.5.5 "Presión atm."*

*Introducir la presión barométrica para el cálculo del punto de rocío.*

## <span id="page-15-4"></span>*4.4.5.6 "No diluido"*

*Menú de habilitación de la visualización (y consiguiente impresión) de los valores de gas no diluido.* 

*El cálculo de la concentración de gas no diluido se realiza con la referencia O*<sub>2</sub> *programada en [Menú]-[05 Parámetros]-"02 Ref. O2"*

## <span id="page-16-0"></span>*4.4.5.7 "Temp. caldera"*

*Introduzca la temperatura de la caldera indicada por el fabricante. Este dato se incluirá en la impresión del resguardo.*

## <span id="page-16-1"></span>*4.4.5.8 "Unidades de medida"*

*Submenú de configuración de las unidades de medida.*

## <span id="page-16-2"></span>*4.4.6 [06 Sonda externa]*

*Procedimiento de uso de las sondas externas.*

*La sonda se detecta de manera automática y según la sonda conectada aparece la página correspondiente.*

*Para obtener información más detallada, consulte las instrucciones suministradas junto con la sonda.*

## <span id="page-16-3"></span>*4.4.7 [07 Prueba de estanqueidad]*

*Procedimiento de prueba de estanqueidad de la instalación.*

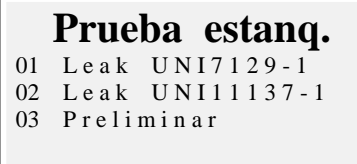

Según la instalación que se vaya a analizar, se puede escoger entre tres tipos de prueba, dependiendo de la normativa de aplicación.

## <span id="page-16-4"></span>*4.4.7.1 "07 Prueba de estanqueidad - UNI 7129-1"*

*Procedimiento de prueba de estanqueidad de la instalación a presiones de mínimo 100 mbar según establece la norma UNI 7129-1.* 

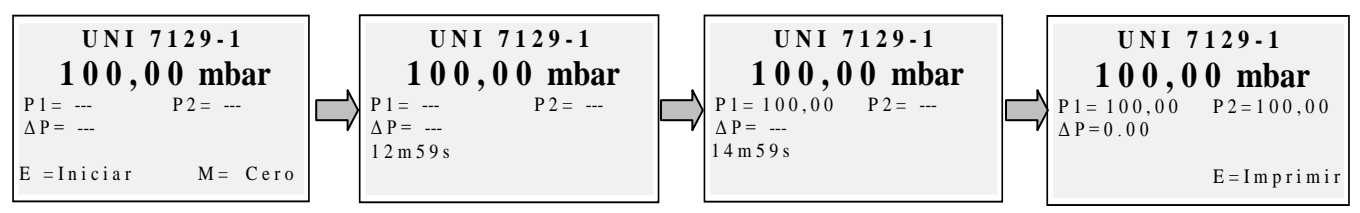

Si es necesario, ponga en cero, con "Enter", la medida de presión, y

sucesivamente conecte el equipo a la instalación.

Presurice la instalación a una presión de mínimo 100 mbar y ponga en marcha el procedimiento con "menu".

## <span id="page-17-0"></span>*4.4.7.2 "07 Prueba de estanqueidad - UNI 11137-1"*

*Procedimiento de prueba de estanqueidad de la instalación con aire o con gas, según establece la norma UNI 11137-1.*

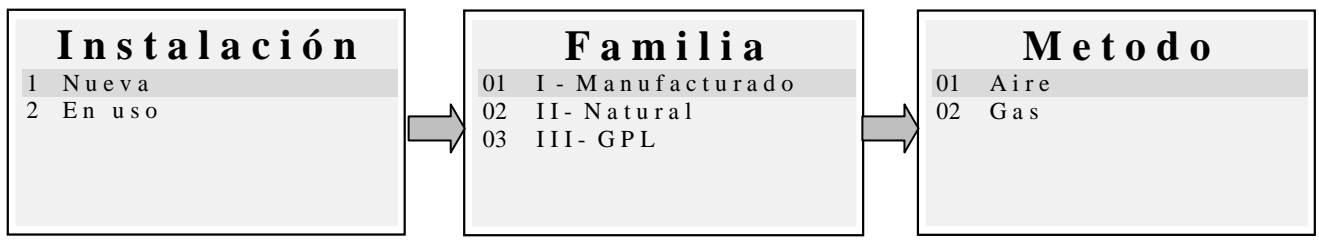

*Seleccione el tipo de instalación que se va a probar (instalación nueva o en uso). Sucesivamente, seleccione la familia de pertenencia del combustible de trabajo de la instalación.Seleccione el método de prueba (si la prueba se realiza con aire o* 

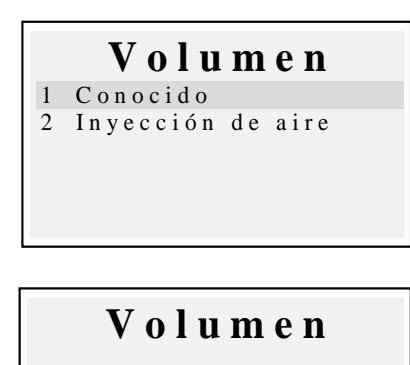

 $[0, 1 - 25]$  dm3 :

*con gas).Si se conoce el volumen de la instalación, seleccione la opción " 1 Conocido" .*

*Si no se conoce el volumen de la instalación, se puede medir llevando a cabo un procedimiento especial, seleccionando "2 Inyección de aire". En este caso la instalación debe estar vacía.*

Si se selecciona *"1 Conocido", se pasa a la página de introducción del volumen.Introduzca el valor del volumen de la instalación bajo prueba (presionando "Enter"). Al girar el selector aparecen las letras y los números, con la "flecha derecha" se pasa al carácter sucesivo, con la "flecha izquierda", al anterior, con "Enter" se pasa a la línea sucesiva. Para borrar las letras, presione al mismo* 

*tiempo las teclas "Menu" y "flecha izquierda".* Si se selecciona *"2 Inyección de aire", se pasa al procedimiento de cálculo del volumen.*

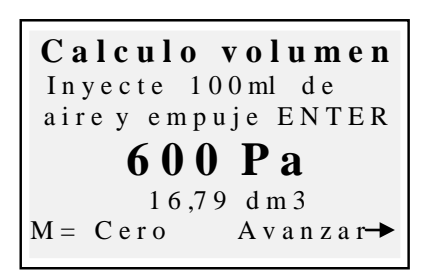

*Introduzca el valor del volumen de la instalación bajo prueba (presionando "Enter"). Al girar el selector aparecen las letras y los números, con la "flecha derecha" se pasa al carácter sucesivo, con la "flecha izquierda", al anterior, con "Enter" se pasa a la línea sucesiva. Para borrar las letras, presione al mismo tiempo las teclas "Menu" y "flecha izquierda".*

*Inyecte 100 ml de aire a la instalación y cierre el grifo (suministrado en el kit opcional de prueba de estanqueidad).*

*Espere a que se estabilice la presión que aparece en el visualizador. El volumen calculado se actualiza en tiempo real.*

Aparece entonces la página de puesta en marcha del procedimiento.

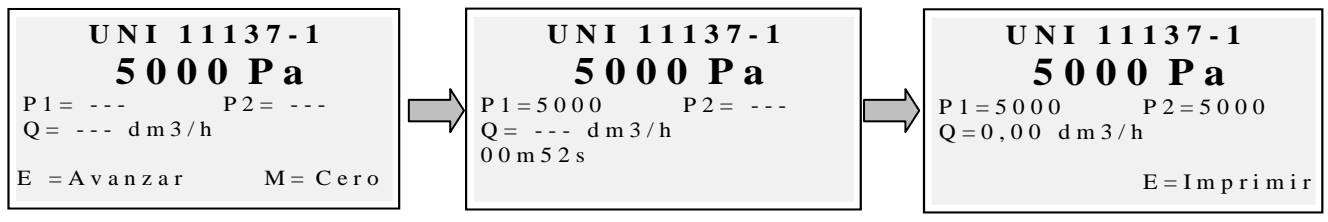

De ser necesario, ponga en cero con "Enter" la medida de presión (asegurándose de que el equipo no esté en presión).

Conecte el equipo a la instalación, según exigen las normas correspondientes. Presurice el equipo con aire (si se va a realizar la prueba con aire) o con el gas de trabajo (si e va a realizar la prueba con gas). Con la tecla "Menù" se da inicio al procedimiento, que detecta de forma automática la caída de presión en el tiempo que establece la norma, y calcula el valor de las pérdidas detectadas. Al final se puede imprimir el resultado de la prueba presionando "Enter".

#### <span id="page-18-0"></span>*4.4.7.3 "07 Prueba de estanqueidad - Preliminar UNI 11137-1" Procedimiento de prueba preliminar, según establece la norma UNI 11137-1*

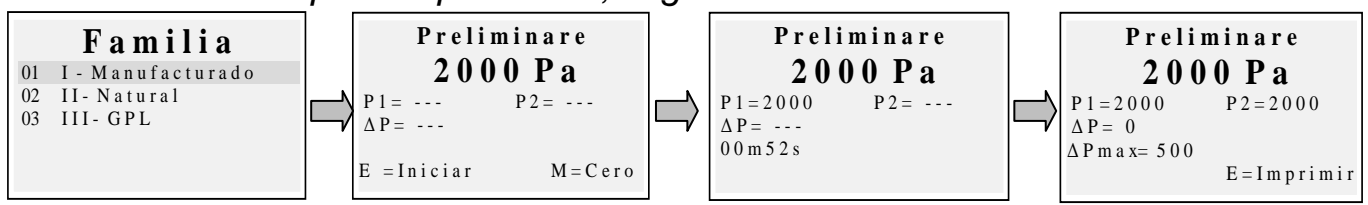

Seleccione la familia correspondiente al gas de trabajo de la instalación; de ser necesario, realice la puesta en marcha con "Enter", y conecte entonces el equipo a la instalación. Espere a que la lectura se estabilice y presione entonces "Menu". El equipo realiza la medición según lo establece la norma correspondiente. Al final se puede imprimir el resultado de la prueba presionando "Enter".

## <span id="page-18-1"></span>*4.4.8 [08 Varios]*

*Submenú de configuración del equipo* 

#### <span id="page-18-2"></span>*4.4.8.1 "Encabezamiento"*

*Configuración del encabezamiento impreso en el resguardo del análisis.*

*Permite acceder a la página de introducción. Al girar el selector aparecen las letras y los números, con la "flecha derecha" se pasa al carácter sucesivo, con la "flecha izquierda", al anterior, con "Enter" se pasa a la línea sucesiva. Para borrar las letras, presione al mismo tiempo las teclas "Menu" y "flecha izquierda".*

## <span id="page-18-3"></span>*4.4.8.2 "Idioma"*

*Configuración del idioma del equipo (idioma de interfaz del usuario e idioma de impresión).*

## <span id="page-18-4"></span>*4.4.8.3 "Allarma CO"*

*Configuración de la alarma CO. Si el valor se configura en cero, se desactiva ala alarma.*

*Con la alarma configurada, aparece el icono*  $\Box$  en la pantalla principal.

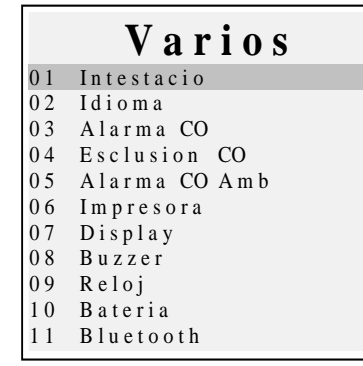

## <span id="page-19-0"></span>*4.4.8.4 "Exclusión de CO"*

*Configuración de la exclusión de CO.*

## <span id="page-19-1"></span>*4.4.8.5 "Alarma CO ambiente"*

*Configuración de la alarma CO ambiente.*

## <span id="page-19-2"></span>*4.4.8.6 "Impresora"*

*Configuración de la impresora (selección del modelo de impresora utilizado).*

## *4.4.8.7 "Visualizador"*

*Configuración del visualizador: regulación del contraste, retroiluminación y tiempo de encendido de la retroiluminación.*

## <span id="page-19-3"></span>*4.4.8.8 "Zumbador"*

*Configuración del zumbador. (zumbador encendido/apagado)*

## <span id="page-19-4"></span>*4.4.8.9 "Reloj"*

*Configuración del reloj (regulación de hora y fecha).*

## <span id="page-19-5"></span>*4.4.8.10 "Batería"*

*Visualización del estado de la batería (nivel y estado de carga).*

## <span id="page-19-6"></span>*4.4.8.11 "Bluetooth ON/OFF"*

*Menú de activación/desactivación del módulo Bluetooth (si está instalado).*

# <span id="page-19-7"></span>*4.4.9 [09 Servicio]*

*Submenú de visualización de los parámetros de servicio.* 

## <span id="page-19-8"></span>*4.4.9.1 "Datos del equipo"*

Visualización de los datos del equipo (número de serie, versión del firmware, etc.).

## <span id="page-19-9"></span>*4.4.9.2 "Estado de los sensores"*

Visualización del estado de los sensores.

## <span id="page-19-10"></span>*4.4.9.3 "Valores medidos"*

Visualización del valor en mV de la señal de salida de los sensores.

## <span id="page-19-11"></span>*4.4.9.4 "Asistencia"*

Visualización de los datos relacionados con el centro de asistencia.

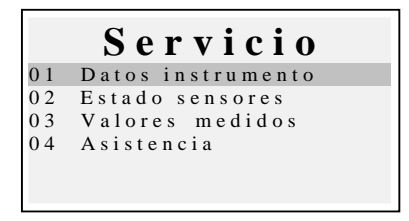

#### <span id="page-20-0"></span>*5* **Registros**

*Al presionar el botón (ENTER) en la página principal, se accede al menú de administración de datos del equipo (clientes, análisis realizados).* 

*Se puede ver un análisis, memorizarlo, acceder a él desde el archivo, imprimirlo, añadir o seleccionar un cliente,* 

*controlar la cantidad de memoria libre y borrar los datos guardados.*

## <span id="page-20-1"></span>*5.1.1 [Memorizar]*

*Al seleccionar esta función, se memoriza en análisis en curso, asociándolo al cliente seleccionado en el menú "clienti" (si ya se ha seleccionado).*

## <span id="page-20-2"></span>*5.1.2 [Mostrar]*

*Al seleccionar esta función, se muestra el análisis en curso.*

## <span id="page-20-3"></span>*5.1.3 [Archivo]*

*Submenú de administración del archivo: control de la memoria ocupada, administración de cada uno de los análisis memorizados, puesta en cero de la memoria.*

#### <span id="page-20-4"></span>*5.1.3.1 "Estado"*

*Muestra la cantidad total de análisis que pueden memorizarse, el número de análisis ya memorizados, y cuántos pueden memorizarse aún.*

#### <span id="page-20-5"></span>*5.1.3.2 "Examinar"*

*Muestra el archivo de los análisis, ordenándolos por fecha de memorización. Desde esta página se puede borrar un análisis, o acceder a él y luego imprimirlo pulsando la tecla Enter.*

#### <span id="page-20-6"></span>*5.1.3.3 "Poner en cero"*

*Procedimiento para borrar la memoria de archivo (puesta en cero).*

## <span id="page-20-7"></span>*5.1.4 [Imprimir]*

*Esta función permite imprimir varias copias del análisis (se puede seleccionar un mínimo de una copia y un máximo de cinco copias).*

## <span id="page-20-8"></span>*5.1.5 [Clientes]*

*Página de administración de los clientes:*

*se puede seleccionar el cliente al cual se desea asociar el análisis que se va a llevar a cabo, y añadir nuevos nombres.*

*Para añadir nuevos clientes, vaya a la página de introducción pulsando "Menu". Al girar el selector aparecen las letras y los números, con la "flecha derecha" se pasa al carácter sucesivo, con la "flecha izquierda", al anterior, con "Enter" se pasa a la línea sucesiva.Para borrar las letras, presione al mismo tiempo las teclas "Menu" y "flecha izquierda".*

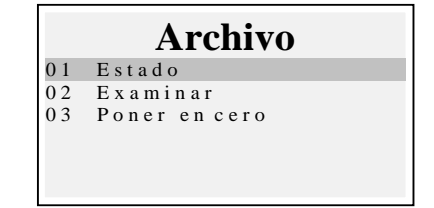

#### <span id="page-21-0"></span>*6* **Impresora de infrarrojos**

El equipo se suministra con una impresora térmica de infrarrojos.

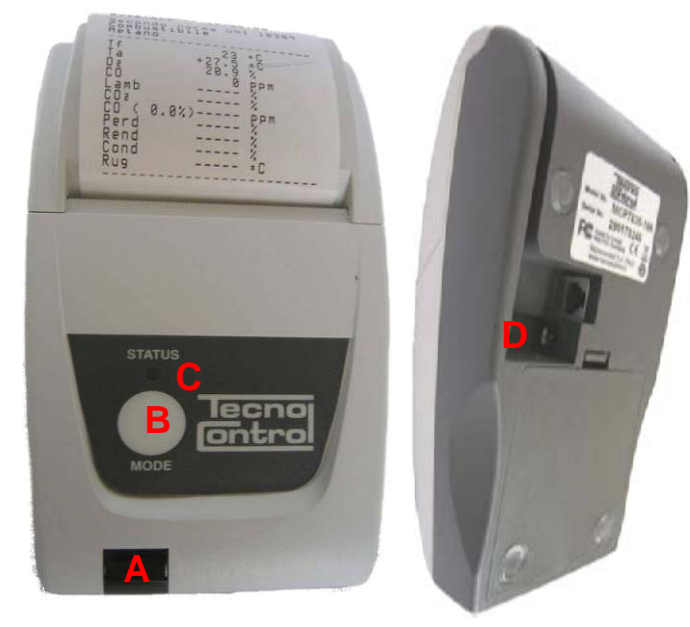

## *Descripción:*

*A: puerto de infrarrojos: alinear con el led de infrarrojos del equipo.*

*B: Tecla Mode. Tecla de encendido*

*C: Led de estado*

D: toma para la conexión del cargador de batería (el mismo cargador suministrado junto con el equipo)

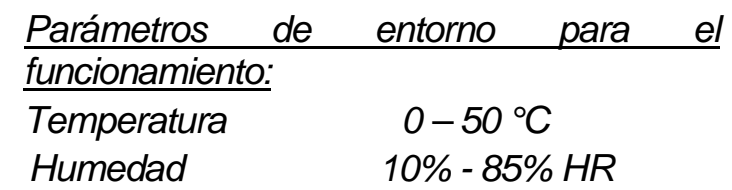

*Para sustituir el papel de la impresora, lleve a cabo el siguiente procedimiento:*

- *1. Abra la portezuela levantando la ventanilla transparente.*
- *2. Extraiga el rollo agotado y, de ser necesario, haga salir el papel que haya quedado en la impresora.*
- *3. Introduzca el nuevo rollo de papel haciendo pasar el borde por la ranura de introducción, y hágalo avanzar pulsando la tecla correspondiente.*

*Para sustituir las baterías de la impresora, lleve a cabo el siguiente procedimiento:*

- *1. Quite la tapa del compartimento de las baterías que se encuentra en la parte de atrás de la impresora.*
- *2. Quite las 4 baterías e introduzca las nuevas respetando la polaridad indicada.*

*Para obtener información complementaria sobre la impresora, consulte el manual de la misma, que se le ha entregado con el producto.*

#### <span id="page-22-0"></span>*7* **Mantenimiento**

*Para mantener el equipo en buenas condiciones de trabajo y garantizar medidas correctas, de conformidad con las normativas vigentes, hay que realizar el mantenimiento ordinario.*

*Pida a un centro de asistencia autorizado que realice el mantenimiento del equipo, por lo menos una vez al año (de conformidad con las normativas legislativas) o cada 300 horas de trabajo (el tiempo de uso puede verse en: "Menu-Servizio-Dati\_Strumento") si no ha transcurrido un año desde la última intervención de mantenimiento.*

Las operaciones de mantenimiento normal incluyen: el control de la calibración del *equipo (con expedición del Informe de calibración) y la limpieza de los conductos de aspiración de los humos y del circuito neumático.*

*Se recomienda siempre limpiar el equipo, el filtro y la sonda de humos al final de la jornada.*

*Para un mantenimiento correcto, use siempre sensores y recambios originales, y evite confiar las operaciones de mantenimiento a centros no autorizados, para evitar la pérdida de validez de la garantía.*

## <span id="page-22-1"></span>**7.1 Limpieza del equipo**

*Para limpiar el equipo use un paño humedecido con agua caliente. No use bajo ninguna circunstancia productos agresivos como disolventes, alcohol, etc. ya que podrían dañar o eliminar el revestimiento de goma del envolvente o estropear el cristal protector del visualizador.*

#### <span id="page-22-2"></span>**7.2 Sonda de extracción de humos**

*La sonda y el tubo de aspiración deben limpiarse con regularidad, según el uso del equipo, para evitar que se formen partículas en el interior y prevenir fenómenos de corrosión.*

*El tubo debe desconectarse del equipo, lavarse simplemente con agua caliente y secarse antes del uso.*

*Además, utilizando un compresor, se pueden eliminar los residuos presentes en el interior de la sonda (naturalmente con la sonda desconectada del equipo).* 

#### <span id="page-23-0"></span>*8* **Trampa de condensación**

*Desatornille la cubierta transparente, tipo bayoneta, de la trampa de condensación, y controle las condiciones del filtro de polvo en la parte inferior. Si el filtro se pone gris (nivel de hollín 2-3 en la escala Bacharach), habrá que cambiarlo.*

## <span id="page-23-1"></span>**8.1 Filtro suplementario**

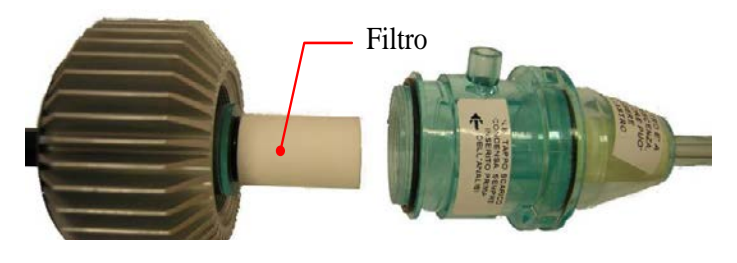

*Los modelos aptos para el análisis con combustibles sólidos (leña, pellets, etc.) cuentan con el filtro adicional FI092 (que se muestra en la figura de al lado).*

*Cuando el filtro se pone gris (nivel de* 

*hollín aproximado 3 en la escala Bacharach), hay que cambiarlo.*

## <span id="page-23-2"></span>**8.2 Bomba de extracción de humos**

*Revise el tiro de la bomba como se ilustra a continuación.*

*Desconecte del equipo el tubo de "extracción de humos" de la sonda (el tubo con el diámetro más grande), y tape el agujero en el equipo con un dedo para comprobar que haya depresión.*

## <span id="page-23-3"></span>**8.3 Sustitución de los cartuchos del sensor**

*Con los nuevos modelos de sensores que usa Tecnocontrol S.r.l, en caso de emergencia se puede sustituir un solo sensor o todos los sensores.*

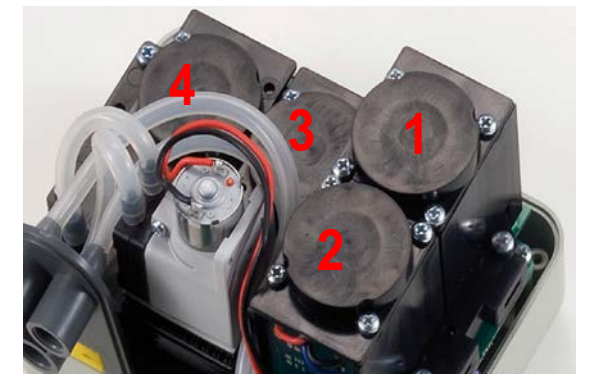

*También se puede sustituir la bomba o incluso la cámara de análisis, para evitar así el envío a la fábrica o al revendedor en caso necesario.*

*Para sustituir el sensor basta con quitar la tapa de arriba del equipo (desatornillando los 4 tornillos de fijación), desconectar el sensor desatornillando los 2 tornillos claros, y sacarlo* 

*de la tarjeta madre a la que está conectado. Conecte el sensor nuevo encajándolo en los 5 agujeros de conexión, cierre el conjunto y haga calibrar el equipo.*

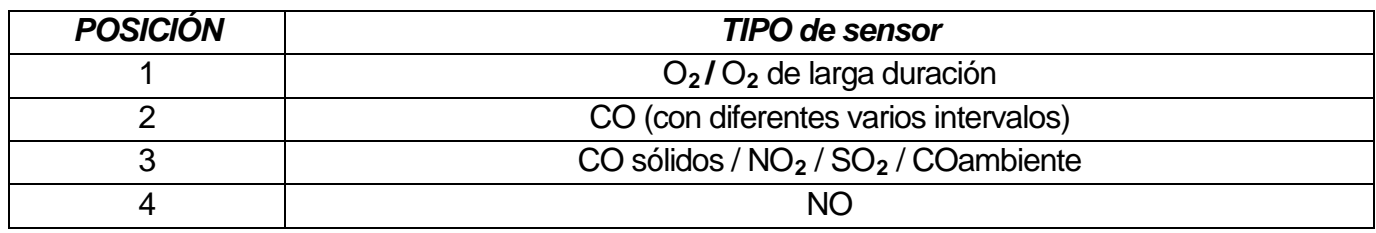

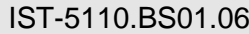

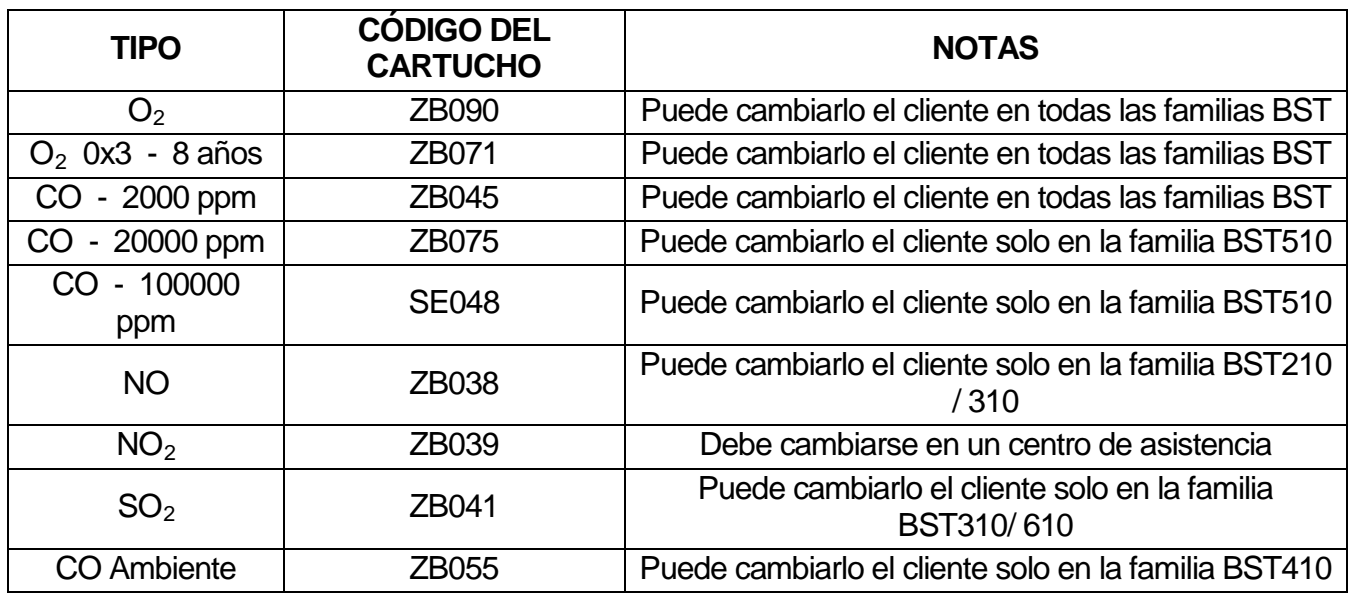

*Nota: la actualización con NO, SO2, CO Ambiente puede realizarse en las familias que no aparecen en la tabla, pero solo en un centro de asistencia.*

## <span id="page-24-0"></span>*9* **Actualización del firmware**

- *1. Conecte el cable USB al equipo.*
- *2. Mantenga presionados al mismo tiempo los botones "Enter/Print" + "flecha derecha" y encienda el equipo (al encenderse está en modalidad BootLoader).*
- *3. Conecte el alimentador AL001.*
- *4. Ejecute el programa "Boston Updater", haga clic en "Load File" y seleccione el archivo que contiene el FW (p. ej.: boston\_v3.00.hex) Seleccione el puerto de*

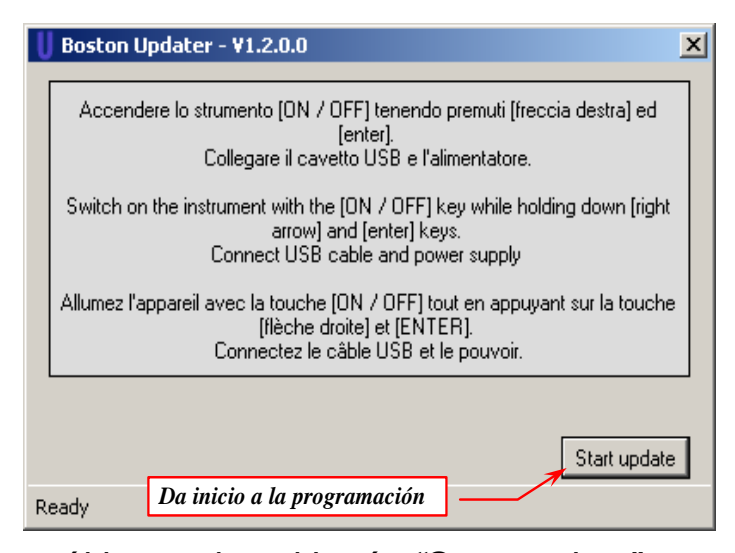

*comunicación asignado al equipo, y por último pulse el botón "Start update". 5. Espere a que se dé la confirmación del final de la programación. El equipo vuelve a activarse en modalidad de funcionamiento normal.*

## <span id="page-25-0"></span>*10* **Recambios y accesorios**

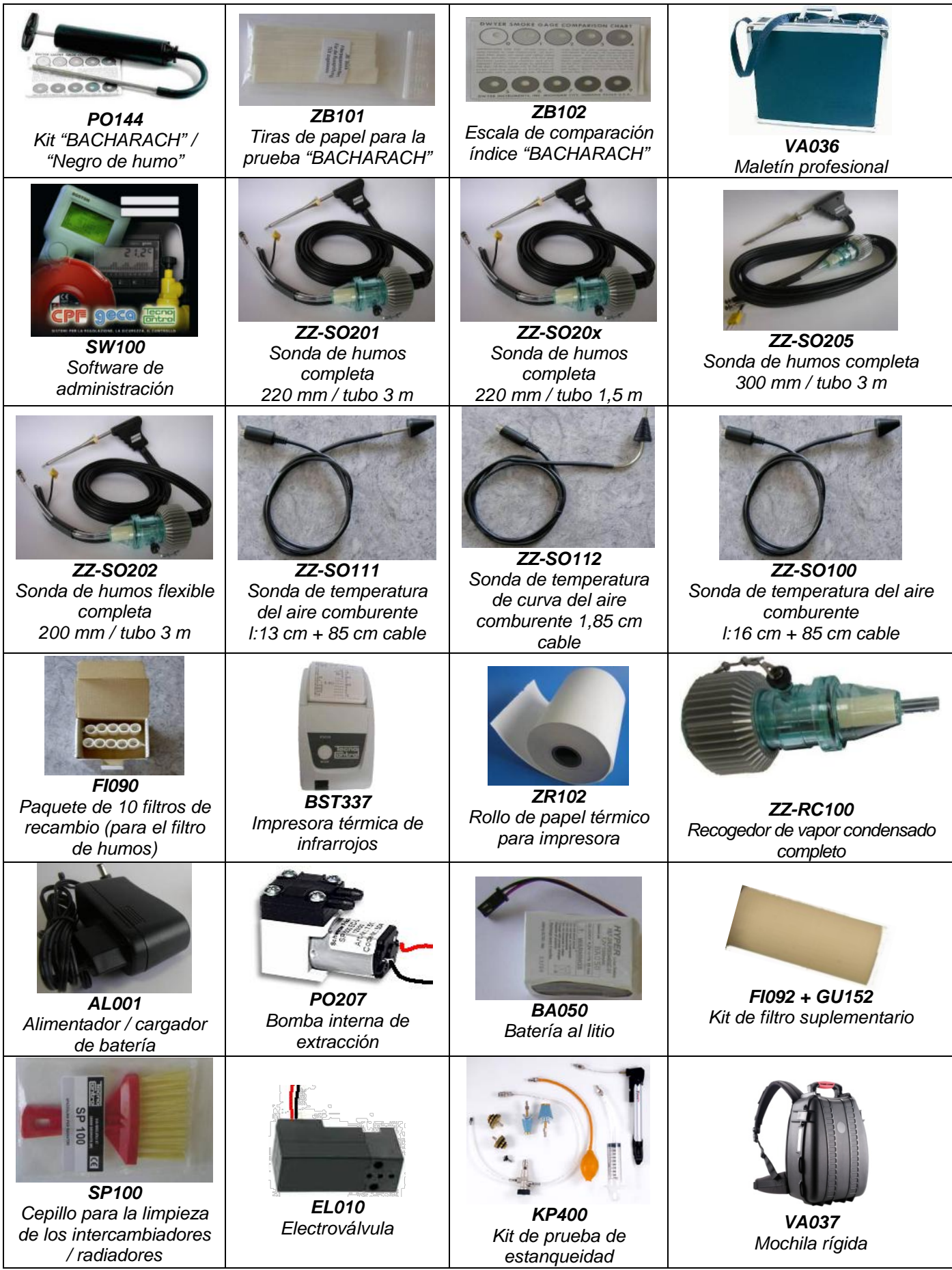

#### <span id="page-26-0"></span>*11* **Información detallada**

## <span id="page-26-1"></span>**11.1 FAQ (preguntas frecuentes)**

*A continuación les proporcionamos algunas nociones de termohidráulica a quienes estén empezando a utilizar el producto.*

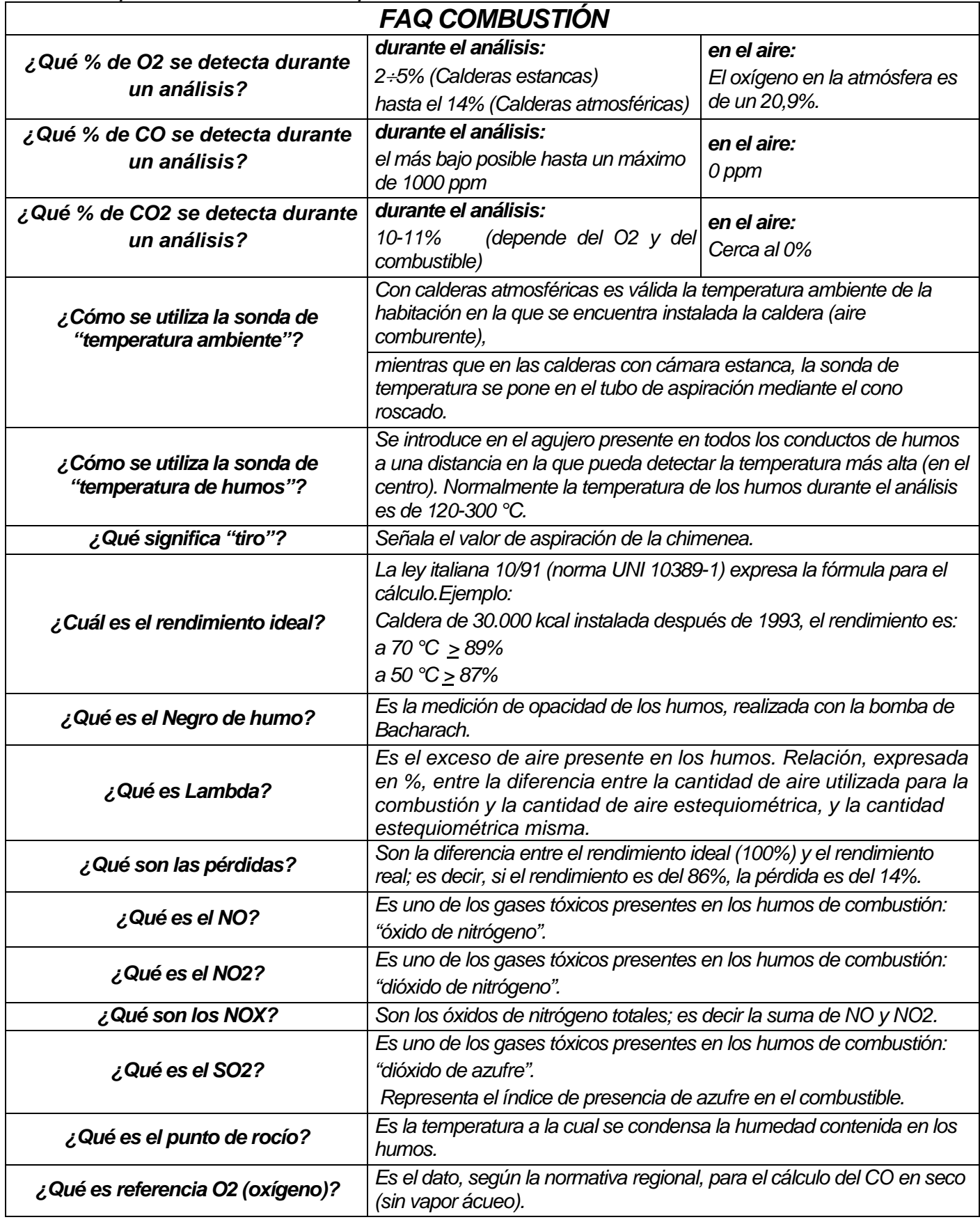

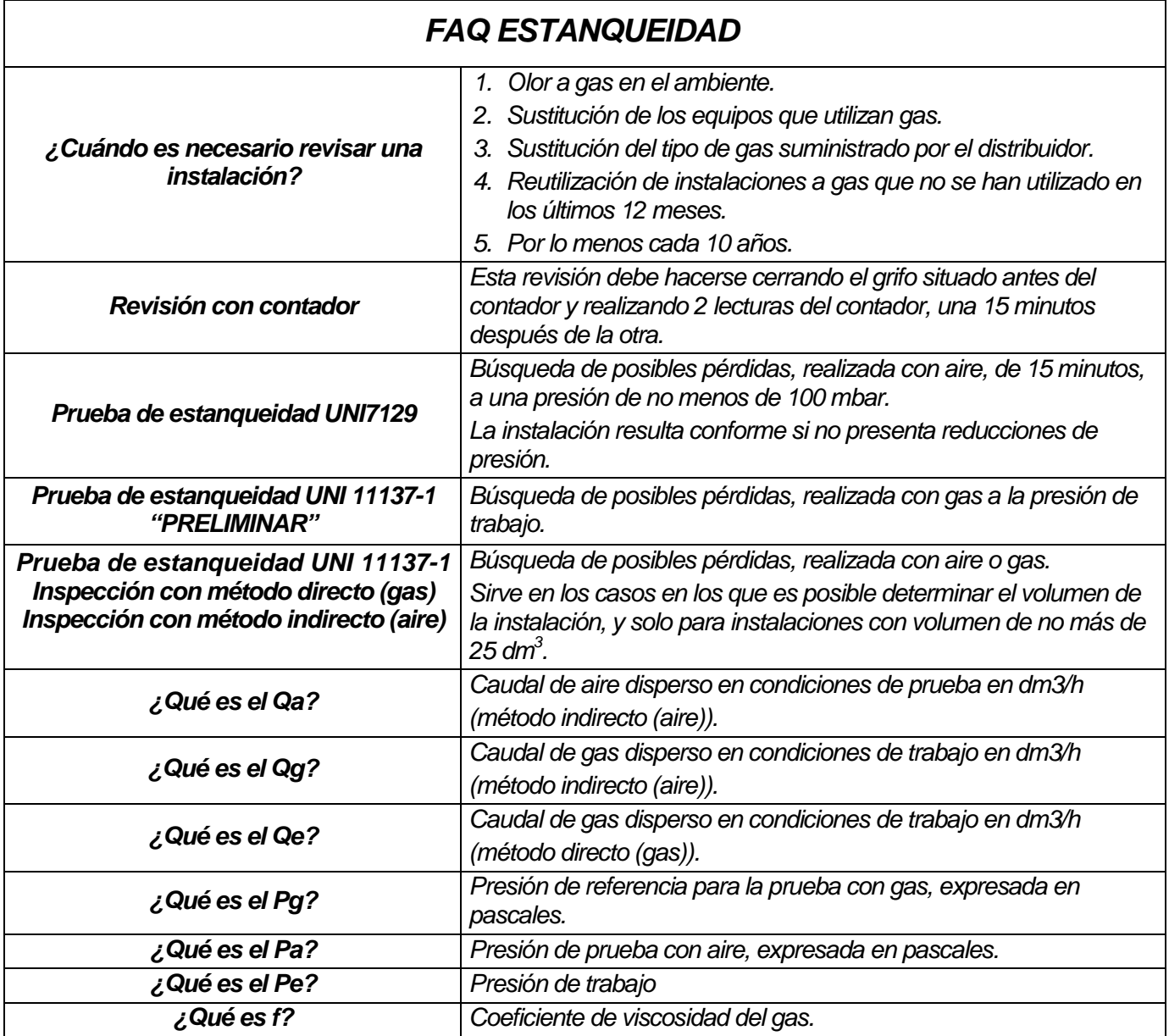

# <span id="page-28-0"></span>**11.2 Fórmulas de cálculo de los parámetros (análisis de los humos)** *Cálculo del anhídrido carbónico CO2:*

$$
CO_2 = CO_{2\,\text{max}} * (1 - \frac{O_{2\,\text{mis}}}{21})
$$

*O2mis es la concentración de oxígeno medida. CO2max es la concentración de anhídrido carbónico máxima posible que se puede producir con el combustible en uso.*

## *Cálculo de rendimiento / Pérdidas para calderas SIN condensación:*

Re 
$$
nd = 100 - q_s
$$
  
\n $q_s = (\frac{A}{21 - Q_2} + B)^* (T_f - T_a)$ 

*qs representa la potencia perdida a la chimenea (pérdidas) Tf y Ta son respectivamente la temperatura de los humos y del aire comburente A y B son coeficientes que dependen del combustible utilizado.*

## *Cálculo de rendimiento / Pérdidas para calderas de condensación:*

*qs representa la potencia perdida a la chimenea (pérdidas) ET es el aumento de rendimiento debido a la*   $\left[{\rm Re}\,nd\right] = 100 - q_s + ET\right] \stackrel{\text{E1 es el }{\text{a}}}{\text{condensación}}$ 

#### *Cálculo del exceso de aire*

$$
\lambda = 1 + \frac{O_2}{(21 - O_2)} \left| \right.
$$
Lambda (λ) es el aire en exceso

## *Cálculo del índice de aire n*

$$
n = \frac{21}{21 - O_{2\_{mis}}}
$$

*n es el índice de aire*

$$
CO_{(0)} = CO_{mis} * n
$$

*al multiplicar el índice de aire por el valor del CO medido, se obtiene el valor de CO no diluido, llevado a la condición*   $O_2 = 0\%$ 

## *Cálculo del CO no diluido*

$$
CO_{(rifO_2\%)} = CO_{mis} * \left(\frac{21 - O_{2rij}}{21 - O_{2mis}}\right)
$$

*Si se considera que el valor de referencia de Oxígeno sobre el cual hay que basarse para el cálculo del CO no diluido no siempre es cero, sino que puede variar según las normas regionales, se realiza el cálculo de al lado.*

#### <span id="page-29-0"></span>**11.3 Fórmulas de cálculo de los parámetros (estanqueidad)**

## *Método de prueba con aire a una presión preestablecida*

$$
Qa = \frac{V}{t} * \left(\frac{p1}{p2} - 1\right)
$$

*Cálculo del caudal de aire disperso.* 

*V es el volumen de la instalación, t representa el tiempo de la prueba (establecido según la normativa de aplicación de la familia de gas correspondiente); p1 y p2 son las dos* 

*presiones medidas, separadas entre sí por el intervalo de tiempo t.*

$$
Qg = Qa * \frac{Pg}{Pa} * f * 60
$$

*Cálculo del caudal de gas disperso en condiciones de trabajo*

*Qa es el caudal de aire disperso previamente* 

*calculado, Pg, Pa y f se establecen según la normativa de aplicación de la familia de gas correspondiente.*

## *Método de prueba con gas a la presión de trabajo*

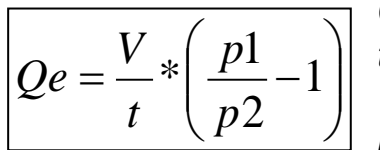

*Cálculo del caudal de gas disperso en condiciones de trabajo* 

*V es el volumen de la instalación, t representa el tiempo de la prueba (establecido según la normativa de aplicación de* 

*la familia de gas correspondiente); p1 y p2 son las dos presiones medidas, separadas entre sí por el intervalo de tiempo t.*

*Cálculo del caudal de gas disperso en condiciones de referencia*

$$
Qg = Qe * \frac{Pg}{Pe} * 60
$$

*Qe es el caudal de gas disperso en condiciones de trabajo previamente calculado; Pg y Pe se establecen según la normativa de aplicación de la familia de gas correspondiente.*

## <span id="page-30-0"></span>*12* **Características**

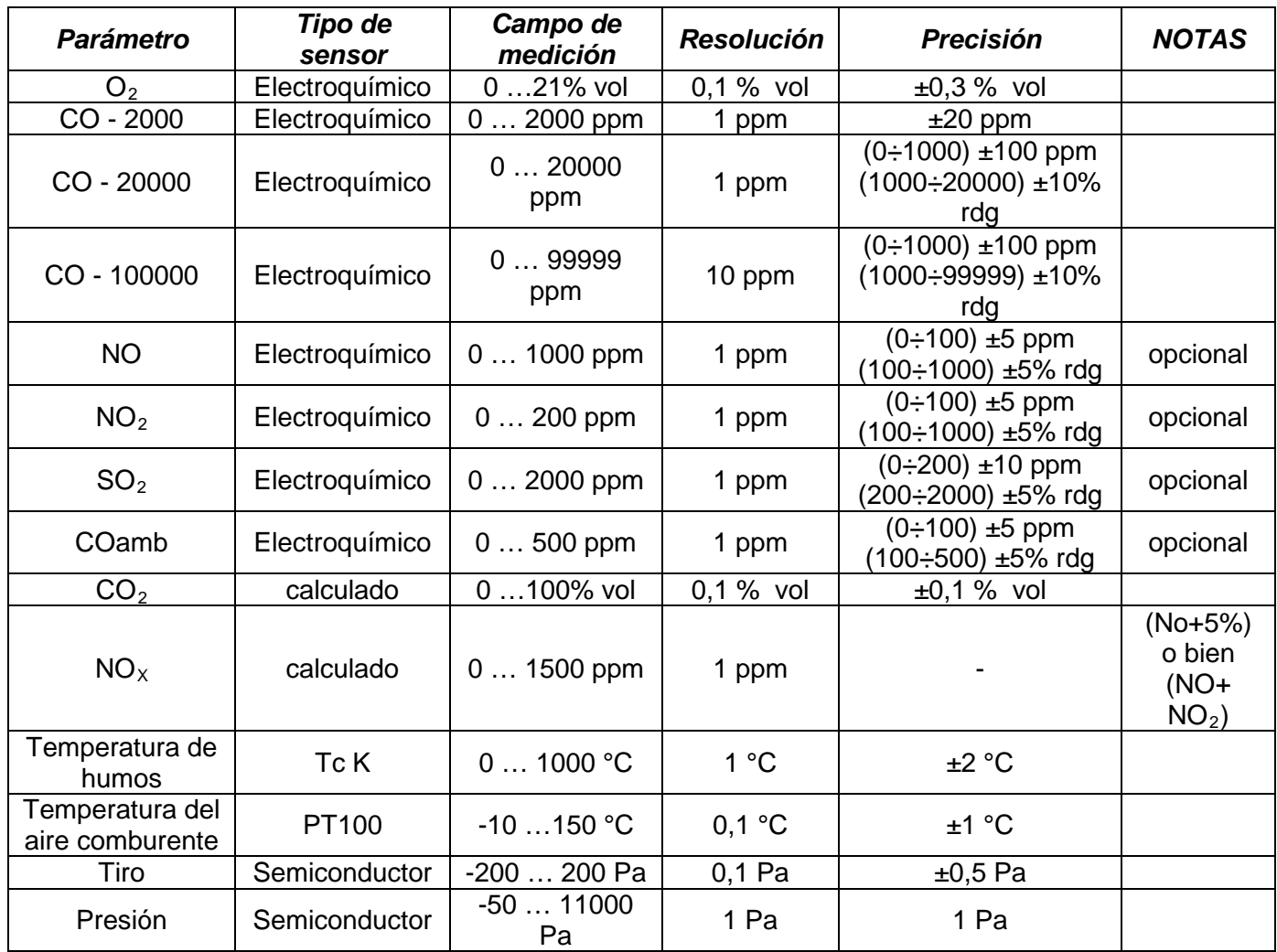

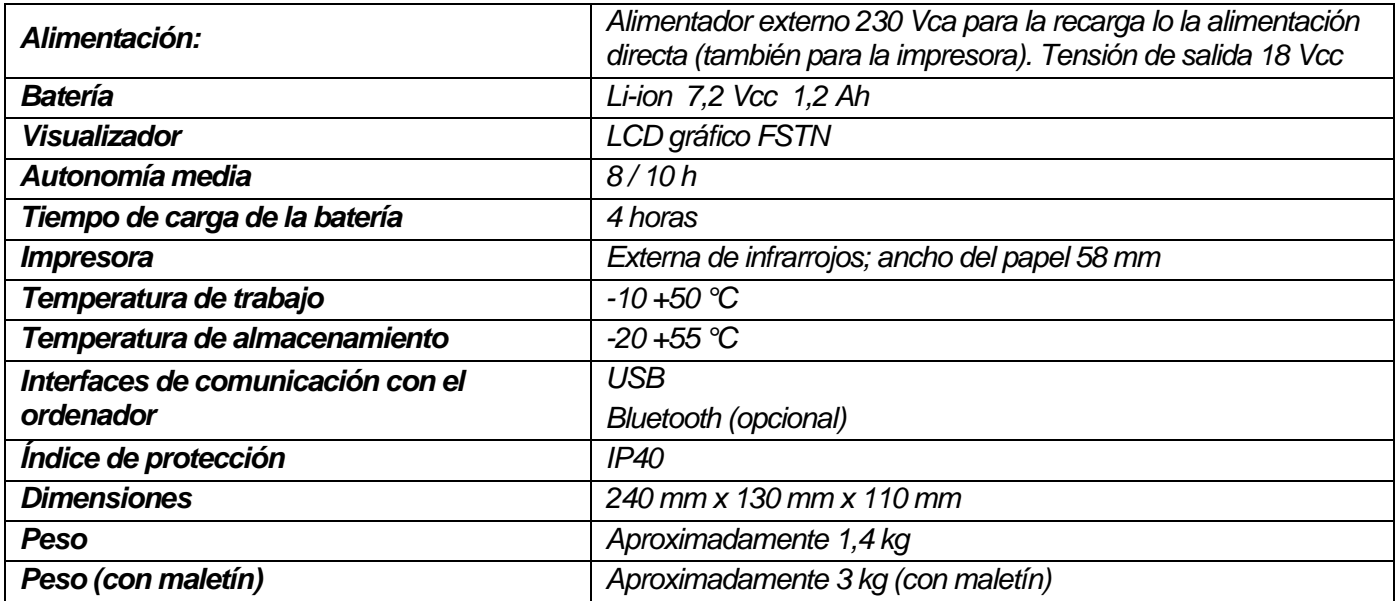

#### <span id="page-31-0"></span>*13* **Modelos**

*El equipo Boston HD puede comprarse en varios modelos, configurados según las exigencias del cliente.*

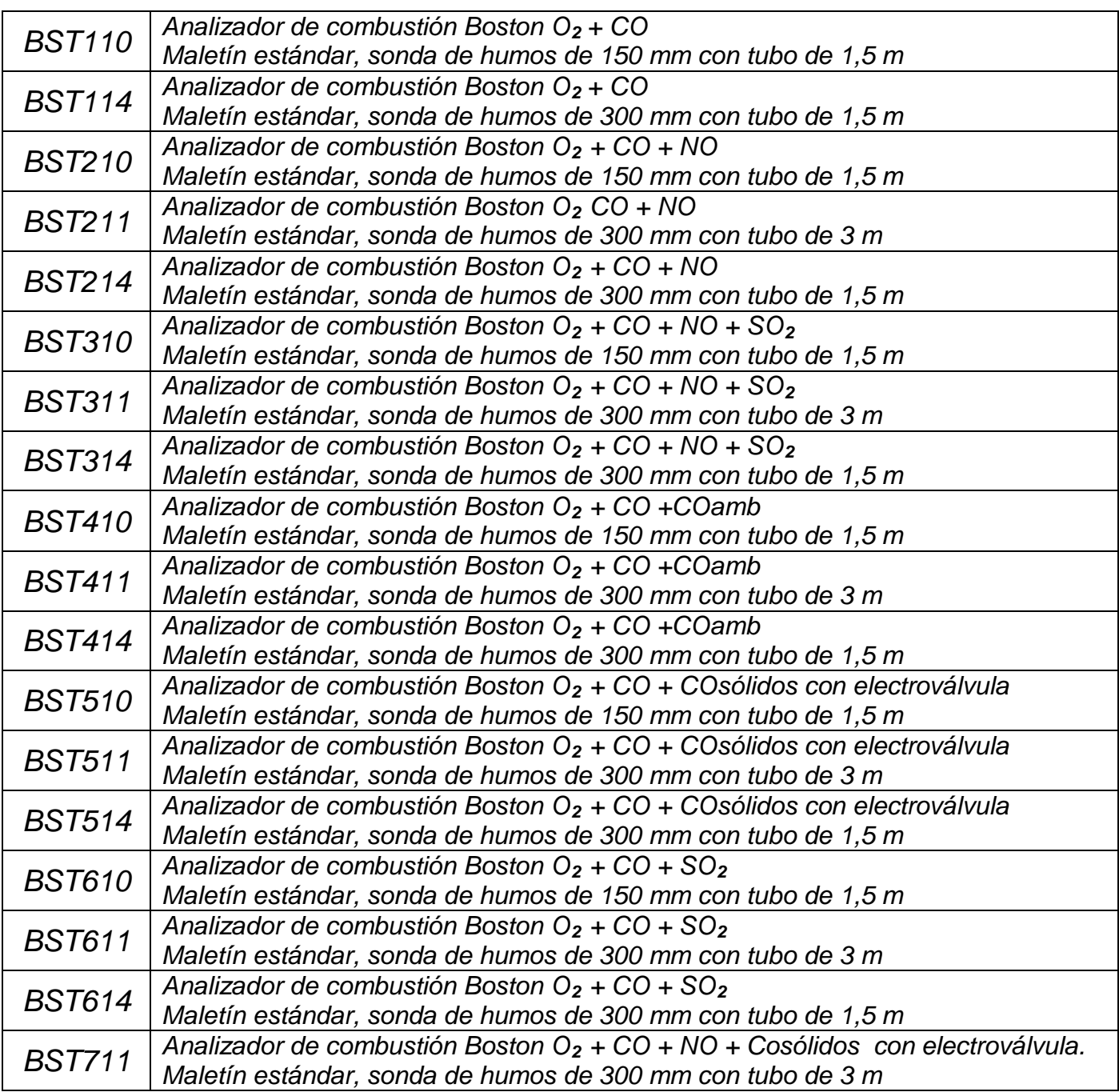

*Además se pueden pedir otras configuraciones, no incluidas en la tabla.*

#### <span id="page-32-0"></span>*14* **SW110 – Software de administración (instalación)**

*El CD del software se abre automáticamente. Una vez dentro de la unidad CD-ROM del ordenador, se abre automáticamente. Si el programa no se abre automáticamente, abra "Explorador de Windows", el CD-ROM y abra el programa "SW110.EXE" que está en el CD.* 

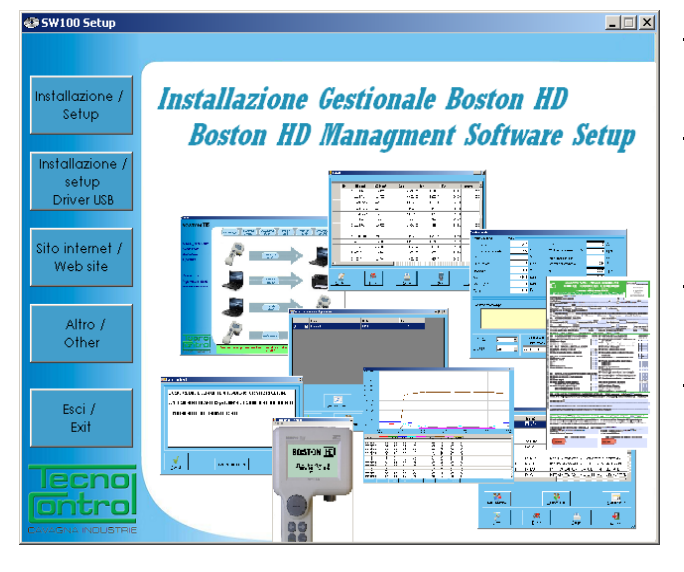

OK

*"Installazione/Setup" (instalación): da inicio a la instalación del software en el PC. "Installazione/Setup Driver USB" (instalación de la unidad USB): instala las unidades necesarias para el Boston HD. "Sito internet/Web site" (sitio web): conexión a la web [www.tecnocontrol.it](http://www.tecnocontrol.it/) "Altro/other" (otros): abre con el explorador la carpeta del CD-ROM que contiene el archivo de instalación de Acrobat Reader (para rellenar los documentos anexos). "Esci/Exit" (salir): cierra el programa.*

## <span id="page-32-1"></span>**14.1 Instalación**

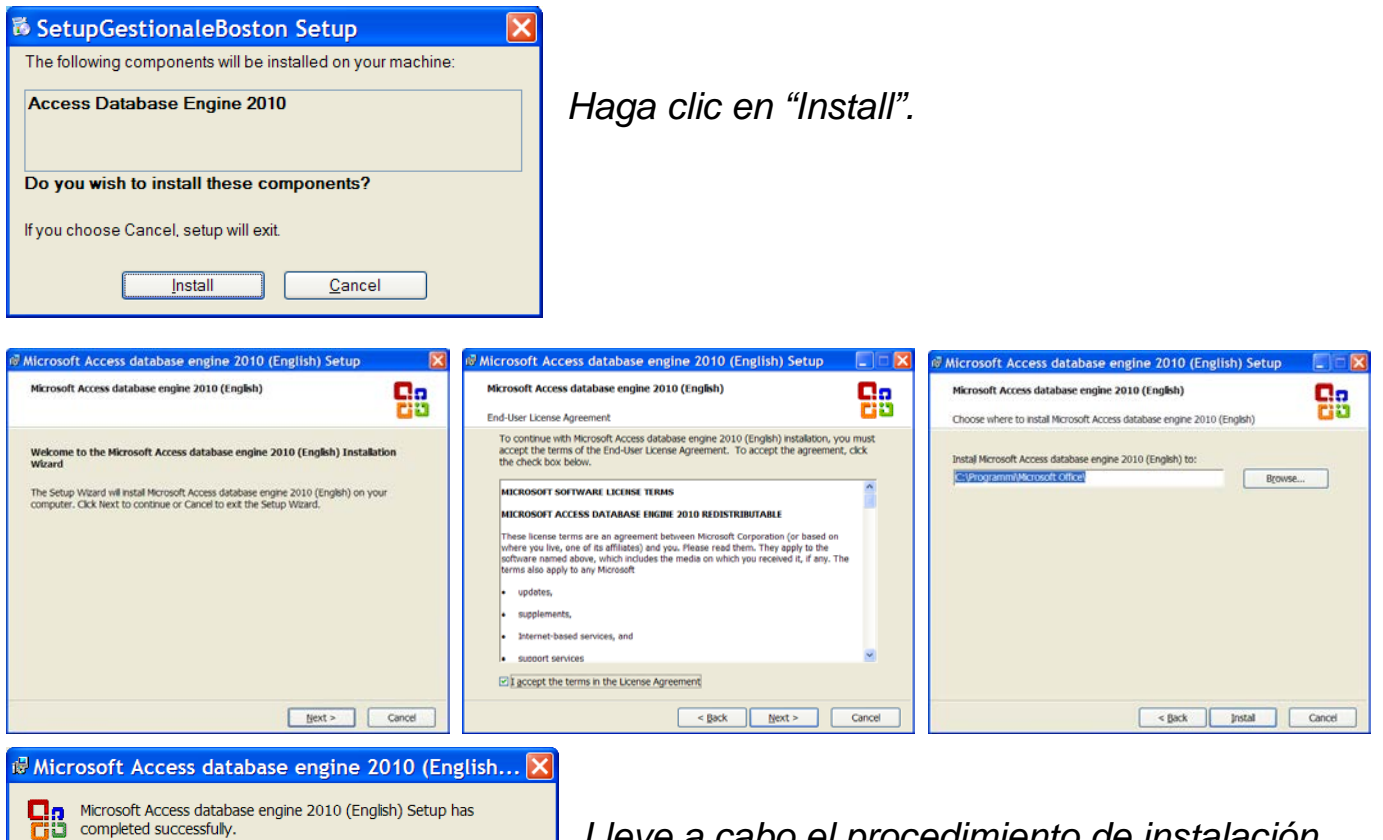

*Lleve a cabo el procedimiento de instalación, haciendo clic en "Next" en las páginas sucesivas, hasta terminar la instalación del paquete Database engine.*

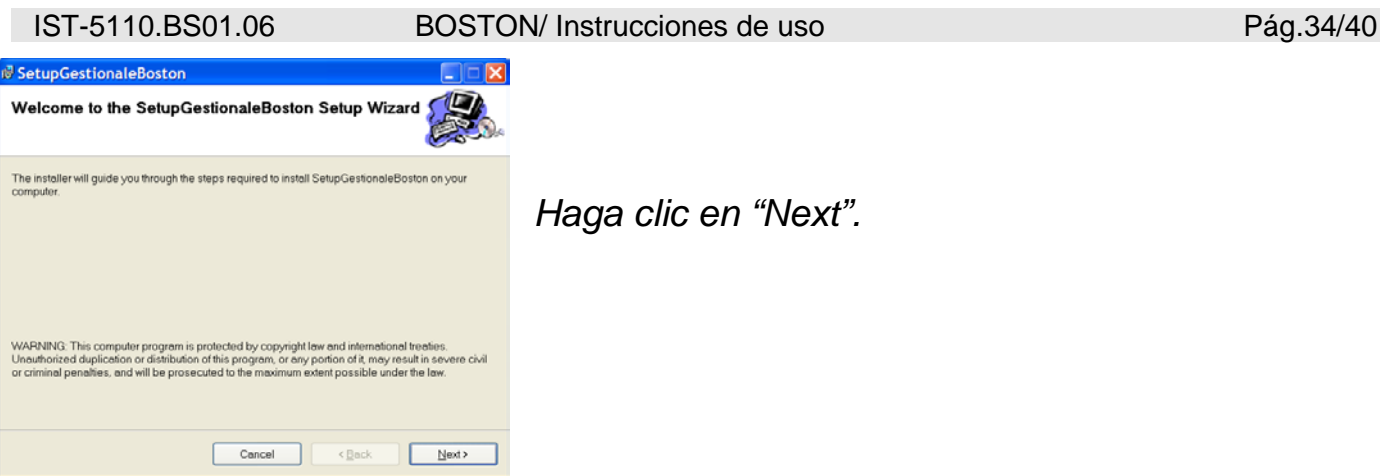

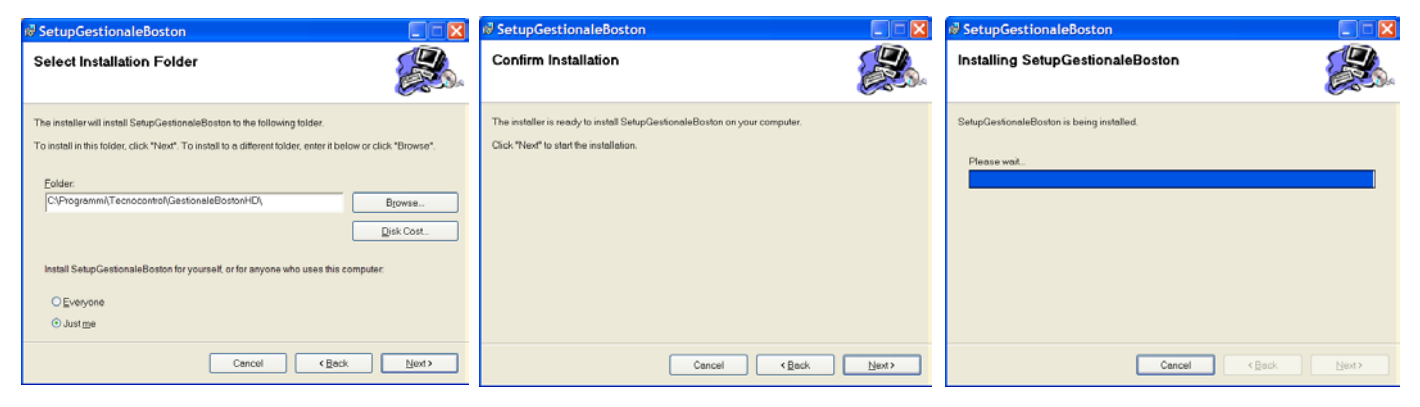

 $\overline{a}$ 

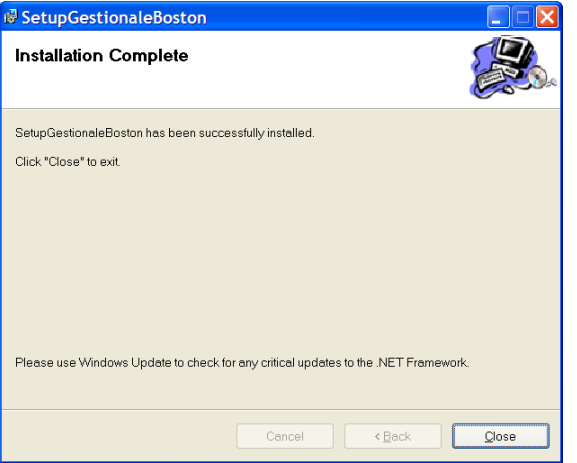

**BOSTON** 

*Lleve a cabo el procedimiento de instalación, haciendo clic en "Next" en las páginas sucesivas, hasta terminar la instalación.* 

*Por último, haga clic en "Close".*

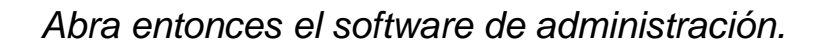

*El software que se le ha entregado con el equipo es una versión demo completa (sin limitación de funciones) que dura 30 días.*

*Para comprar la licencia, póngase en contacto con Tecnocontrol S.r.l.*

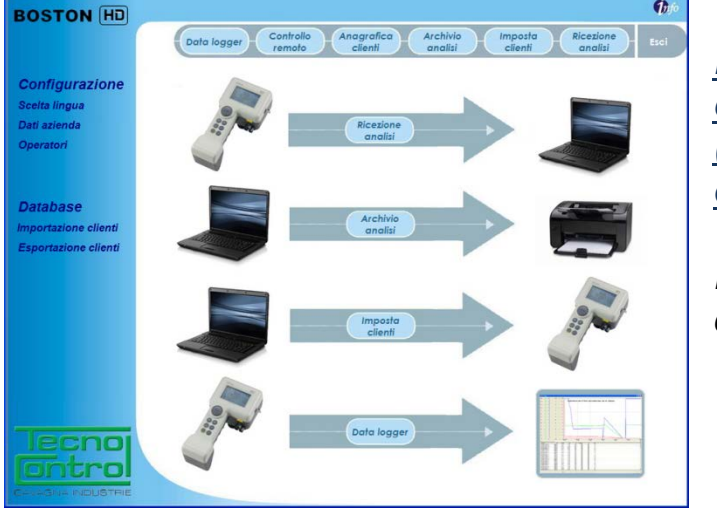

#### <span id="page-34-0"></span>*15* **Garantía**

#### **NORMAS DE GARANTÍA**

#### **DURACIÓN**

Tecnocontrol S.r.l., en caso de detectarse vicios o defectos imputables al fabricante, garantiza el producto durante un período de **24 meses** a partir de la fecha de compra por parte del cliente final (en lo sucesivo "el cliente"), constatada mediante un comprobante fiscal válido expedido por el revendedor autorizado.

Nota: los sensores (p. ej.: celdas de medición), la bomba y las baterías están cubiertos por la garantía durante **12 meses.**

#### **VALIDEZ**

Por garantía se entiende la reparación gratuita o la sustitución de los componentes del equipo que presenten defectos de fabricación, excluyendo los casos ilustrados en el apartado "Limitaciones de responsabilidad".

El derecho a la garantía se obtiene presentando el certificado original y un comprobante fiscal válido expedido por el revendedor en el momento de la compra, en los que se indique el modelo, el número de serie del producto, la fecha de compra y la denominación social del revendedor.

Esta garantía perderá toda validez si el tipo o el número de serie se ha alterado, borrado, eliminado o resulta ilegible, y si se han realizado reparaciones o modificaciones por parte de personal no autorizado o con recambios no originales.

Nota: esta garantía no cubre el mantenimiento ordinario o la sustitución de piezas sujetas a desgaste normal.

Esta garantía comercial, ofrecida por Tecnocontrol S.r.l., no afecta los derechos del consumidor que establece el decreto legislativo italiano D.Lgs. n. 24 del 2 de febrero de 2002, en el ámbito de aplicación de la directiva europea 99/44/CE, así como en el decreto legislativo italiano D.Lgs. n. 206 del 6 de septiembre de 2005.

#### **RESPONSABILIDAD**

Durante el período de garantía, Tecnocontrol S.r.l se compromete a corregir los defectos de fabricación, sin costo alguno para el cliente. Si al aparato defectuoso le falta algún componente, este se reparará y se restituirá sin añadir el componente en cuestión, salvo solicitud expresa al respecto. Si el restablecimiento no es posible mediante la reparación, o si esta resulta demasiado costosa respecto al valor del producto (a discreción exclusivamente de Tecnocontrol S.r.l), se entregará al cliente un nuevo equipo tras notificación escrita, dejando invariados la caducidad y los términos de garantía del contrato original según consta en el comprobante fiscal expedido por el revendedor en el momento de la compra. En caso de sustitución del equipo, si el modelo del equipo defectuoso no está disponible por cualquier motivo, Tecnocontrol S.r.l se reserva el derecho a cambiar el equipo por uno de tipo análogo pero de diferente modelo, que cumpla las mismas funciones y el mismo fin.

#### **LIMITACIONES DE RESPONSABILIDAD**

El defecto no podrá imputarse a Tecnocontrol S.r.l, si ha sido causado por condiciones ajenas al funcionamiento del producto. La garantía no cubre los daños debidos a una instalación o a un uso incorrectos o realizados de manera no conforme con las instrucciones o, a falta de estas, como es debido; a un mantenimiento incorrecto o insuficiente según se describe en las instrucciones de uso correspondientes o conforme al mantenimiento habitual; a operaciones o uso inapropiados o incorrectos; a descuido o incapacidad de uso, y a todo tipo de causas no imputables al fabricante.

La garantía tampoco cubre el material fungible (papel para la impresora, filtros, etc.).

Tecnocontrol S.r.l declina toda responsabilidad por lo daños que sus productos puedan causar directa o indirectamente a personas, animales o cosas debido al incumplimiento de las disposiciones proporcionadas en el manual de instrucciones respecto al uso, funcionamiento y mantenimiento del equipo.

Modelo:

Número de matrícula/serie

*SELLO Y FIRMA DEL REVENDEDOR/INSTALADOR*

**ESTE CERTIFICADO DE GARANTÍA NO DEBE ENVIARSE, SINO ADJUNTARSE AL COMPROBANTE FISCAL** La garantía tiene validez únicamente si lleva adjunto el comprobante fiscal. Se recomienda coser al certificado de garantía el comprobante fiscal entregado por el revendedor.

#### <span id="page-35-0"></span>*16* **Boston HD - resumen**

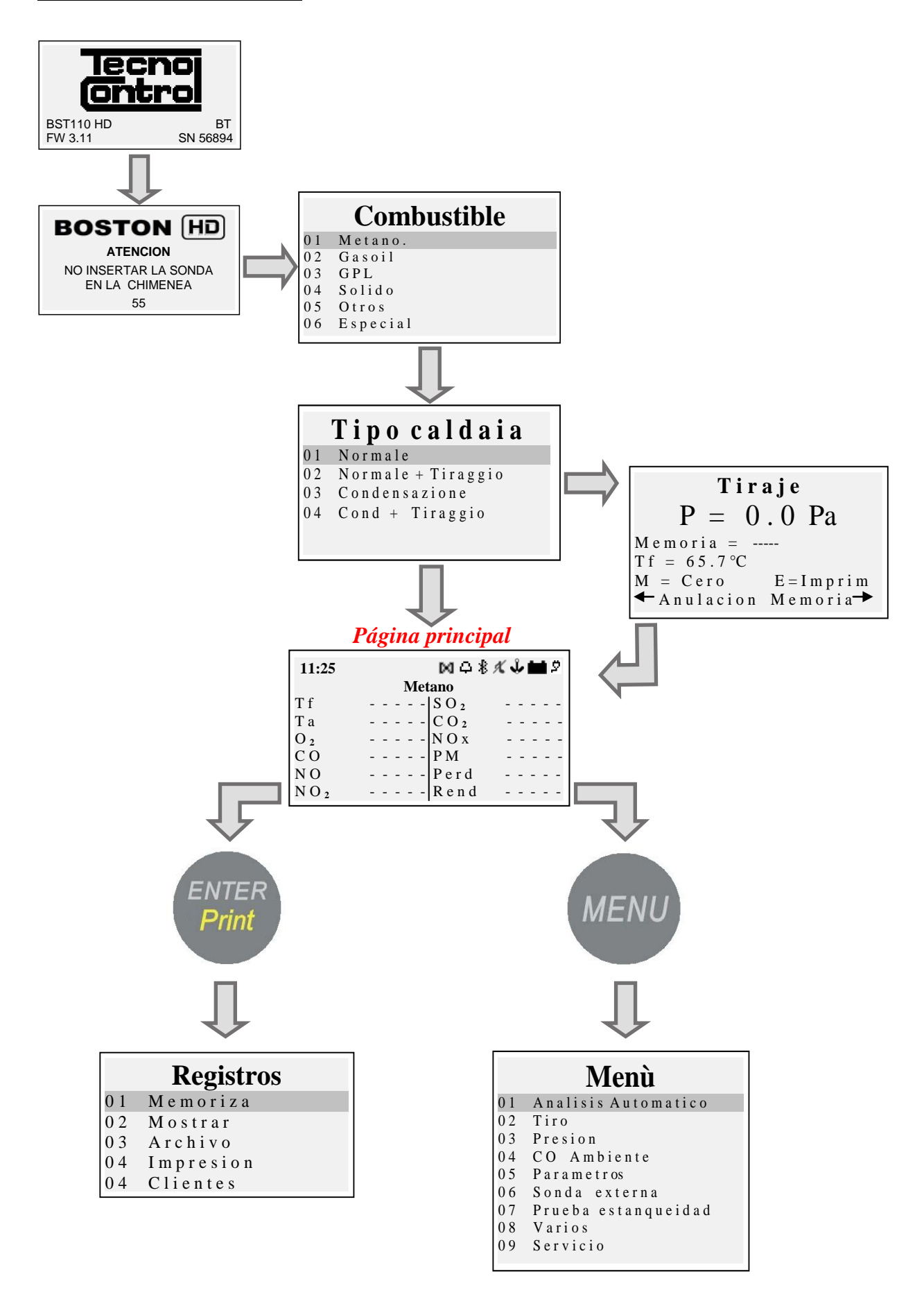

#### <span id="page-36-0"></span>*17* **Notas**

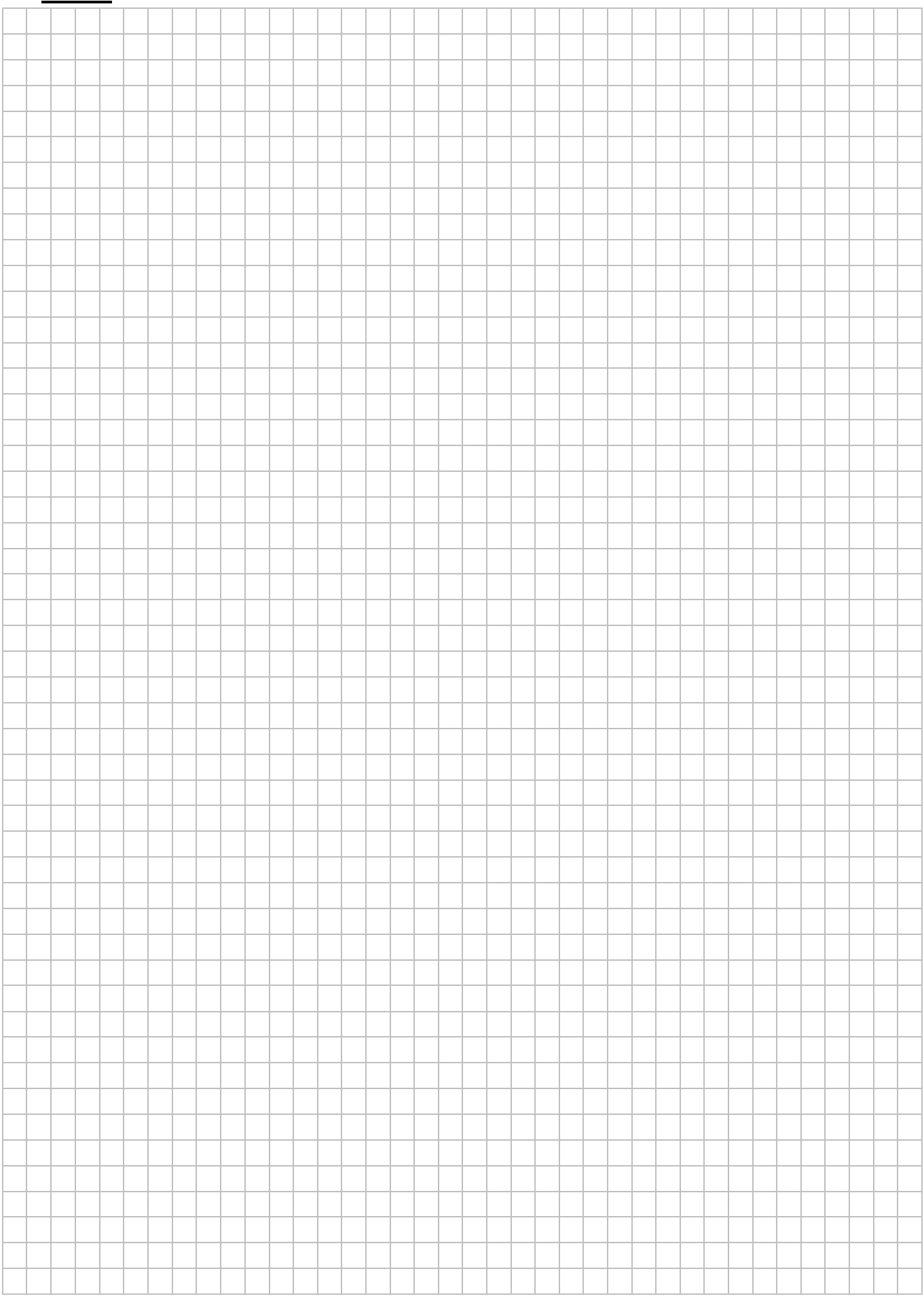

## IST-5110.BS01.06 BOSTON/ Instrucciones de uso Pág.38/40

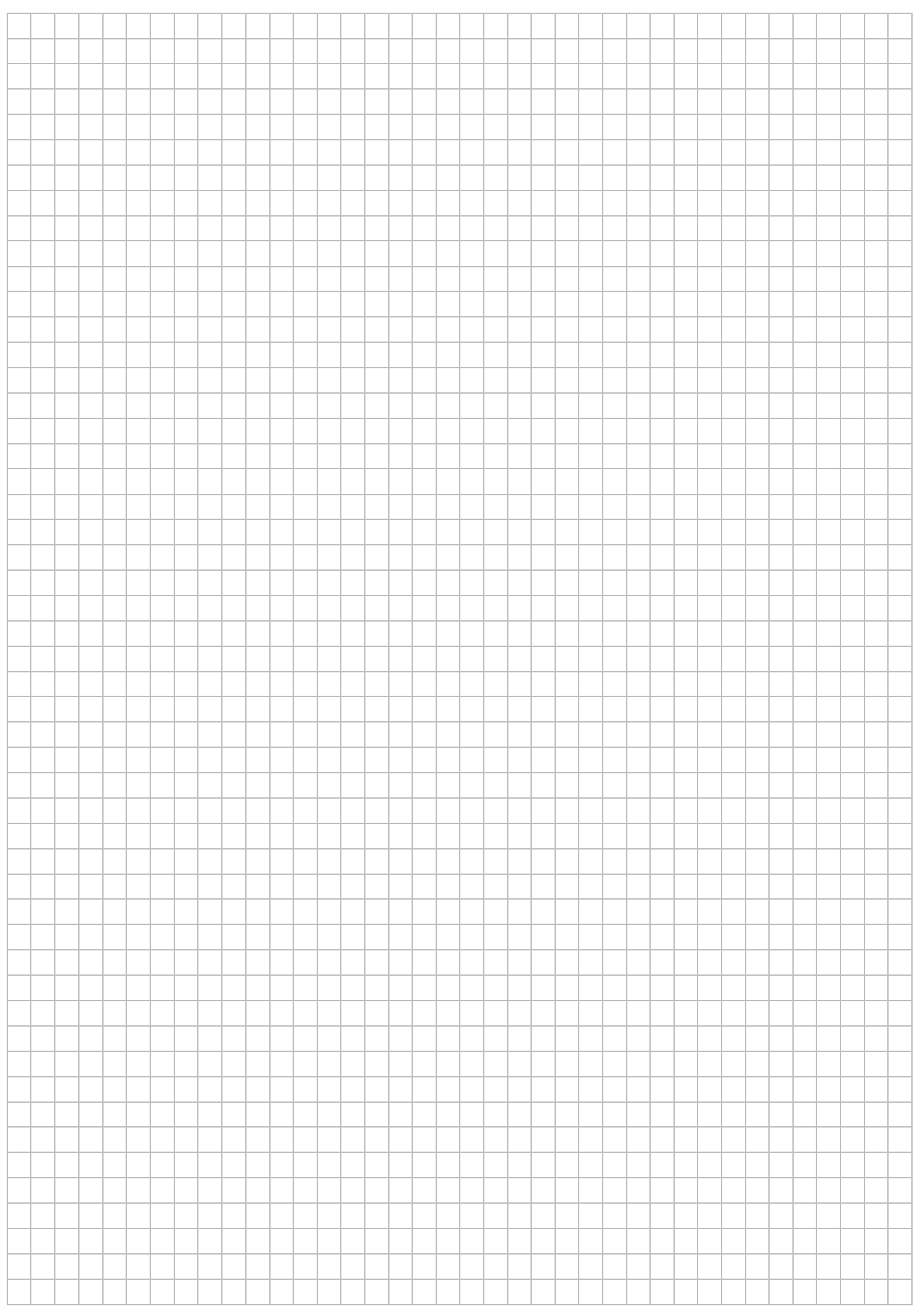

## IST-5110.BS01.06 BOSTON/ Instrucciones de uso Pág.39/40

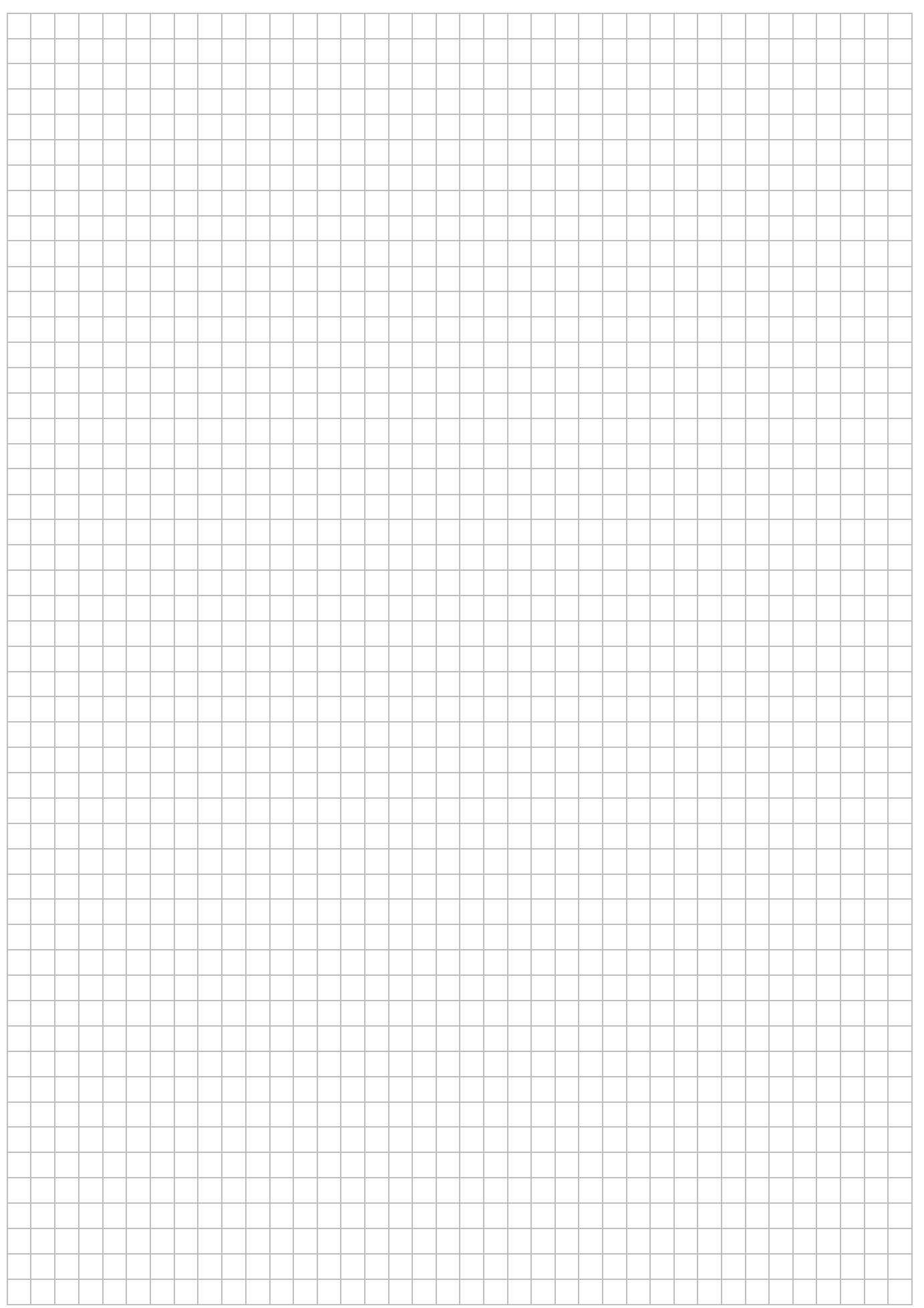

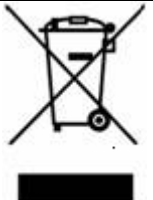

*INFORMACIÓN PARA EL USUARIO: en virtud del art. 13 del Decreto legislativo italiano n. 151 del 25 de julio de 2005 "Aplicación de las directivas 2002/95/CE, 2002/96/CE y 2003/108/CE, en materia de reducción del uso de sustancias nocivas en los equipos eléctricos y electrónicos, y de eliminación de residuos"*

*El símbolo del contenedor de basuras tachado que aparece en el equipo o en el embalaje, señala que el producto al final de su vida útil debe recogerse por separado de los demás residuos.*

*El fabricante se encarga de organizar la recogida selectiva de este producto al final de su vida útil. Si el usuario ha de deshacerse de este equipo, deberá por tanto ponerse en contacto con el fabricante y seguir el sistema que este haya adoptado para hacer posible la recogida selectiva del equipo al final de su vida útil.*

*Una recogida selectiva adecuada del equipo para su posterior reciclaje, tratamiento y eliminación de manera compatible con el medio ambiente, contribuye a evitar posibles efectos negativos para el mismo y para la salud, y propicia la reutilización y/o el reciclaje de los materiales que componen el equipo.*

*La eliminación incorrecta del producto por parte del usuario, comporta la aplicación de las sanciones administrativas que establecen las leyes vigentes.*